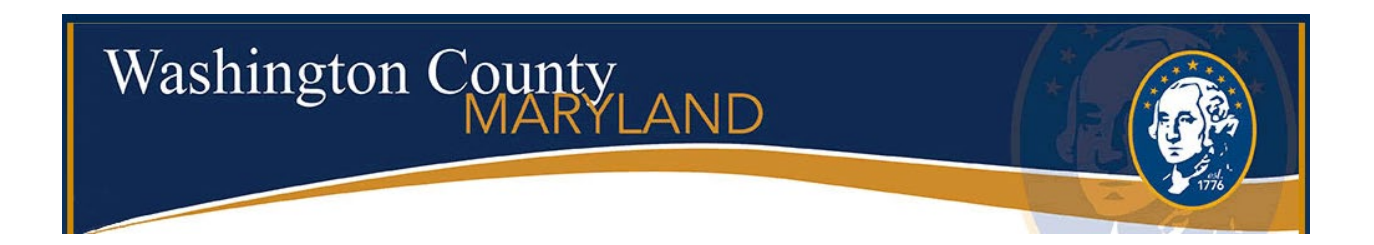

# **CITIZEN ACCESS User Guide For Permitting Record Types**

### **To access the Citizen Portal, go to the link** <https://accela.washco-md.net/CitizenAccess/Default.aspx>

This screen gives you the option to Sign In, Create an Account or Lookup information. **A user must be registered in order to schedule inspections(unavailable at this time), pay fees or apply for permits.**

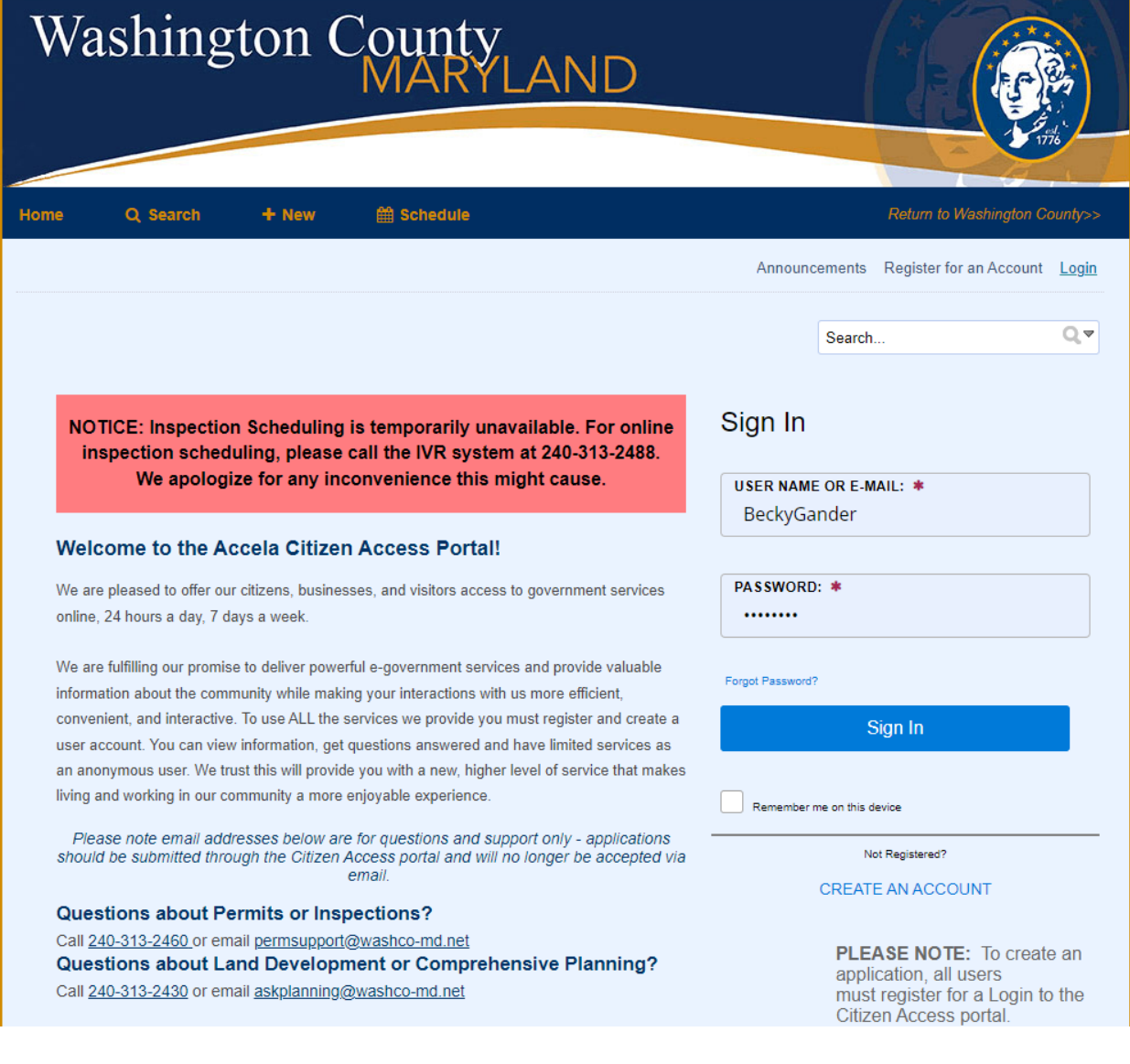

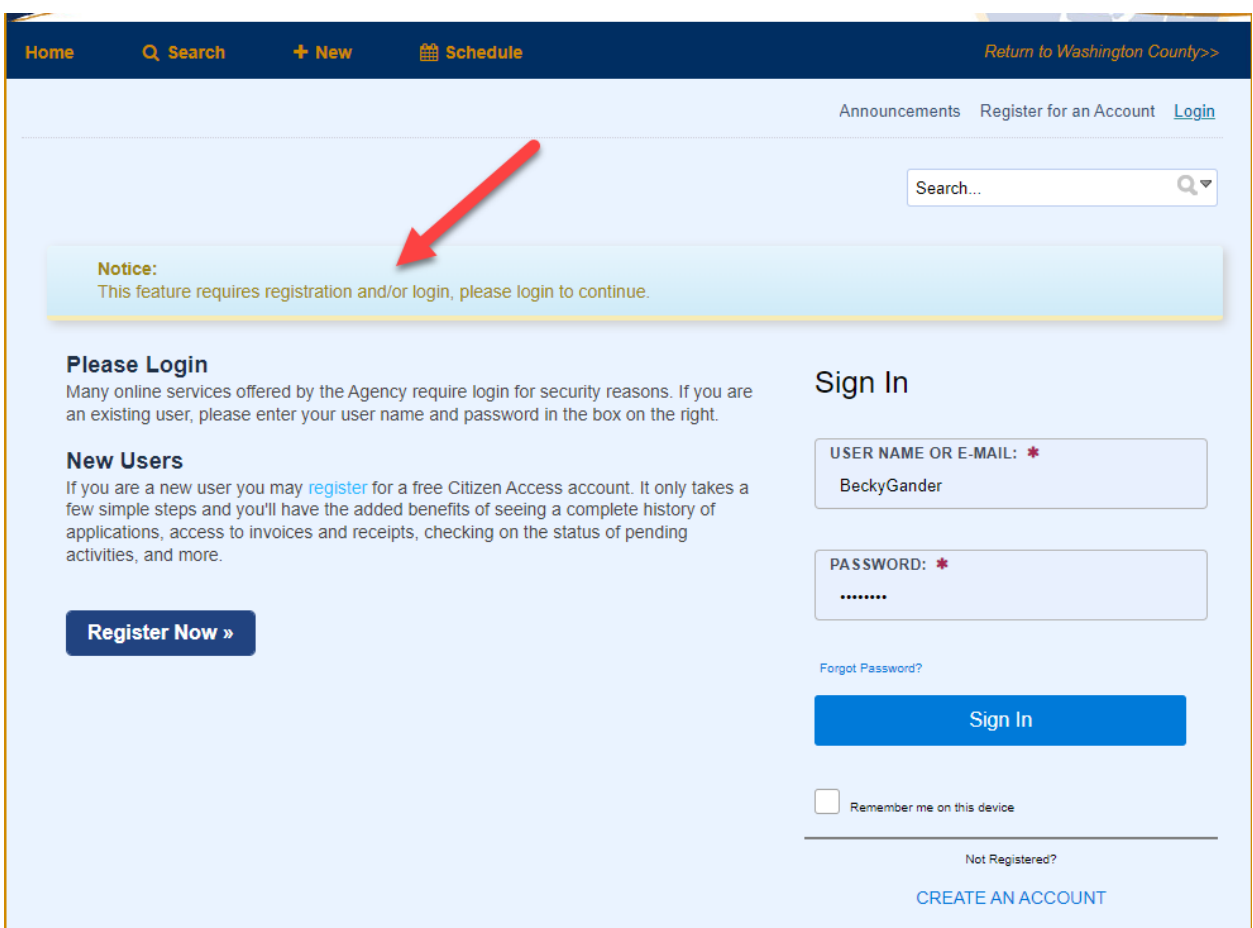

### Users who are not registered will get this message when trying to pay fees or apply for a permit.

# **Create an Account**

Click on the blue link – Create an Account and follow the steps on the next page.

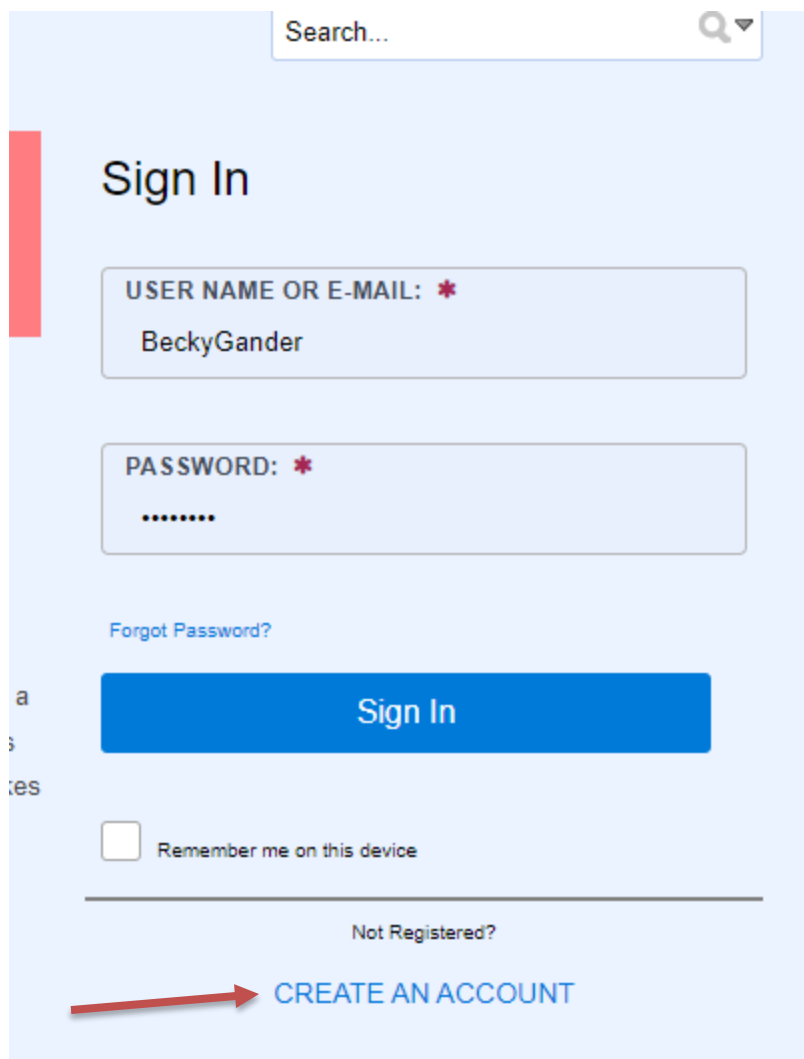

**Step 1 of 2: Login Information**

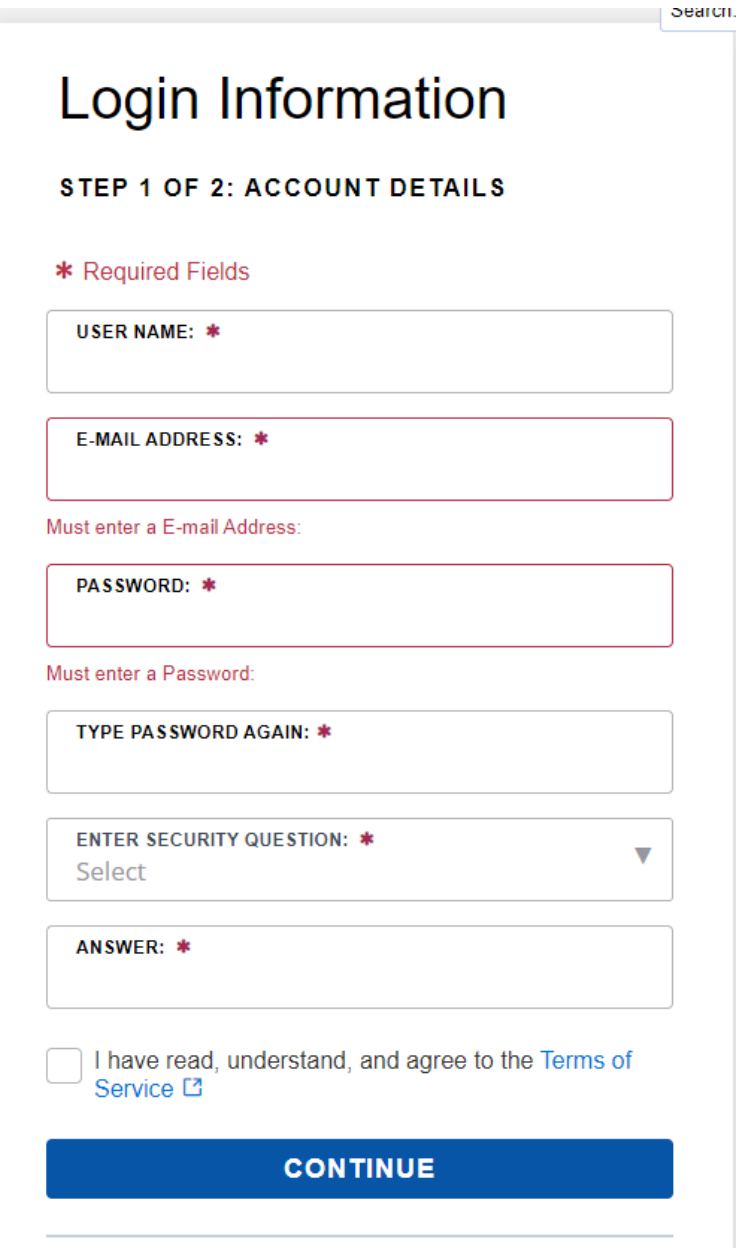

**Step 2 of 2: Contact Details – Select Applicant and fill in the required fields and click Submit when finished.** 

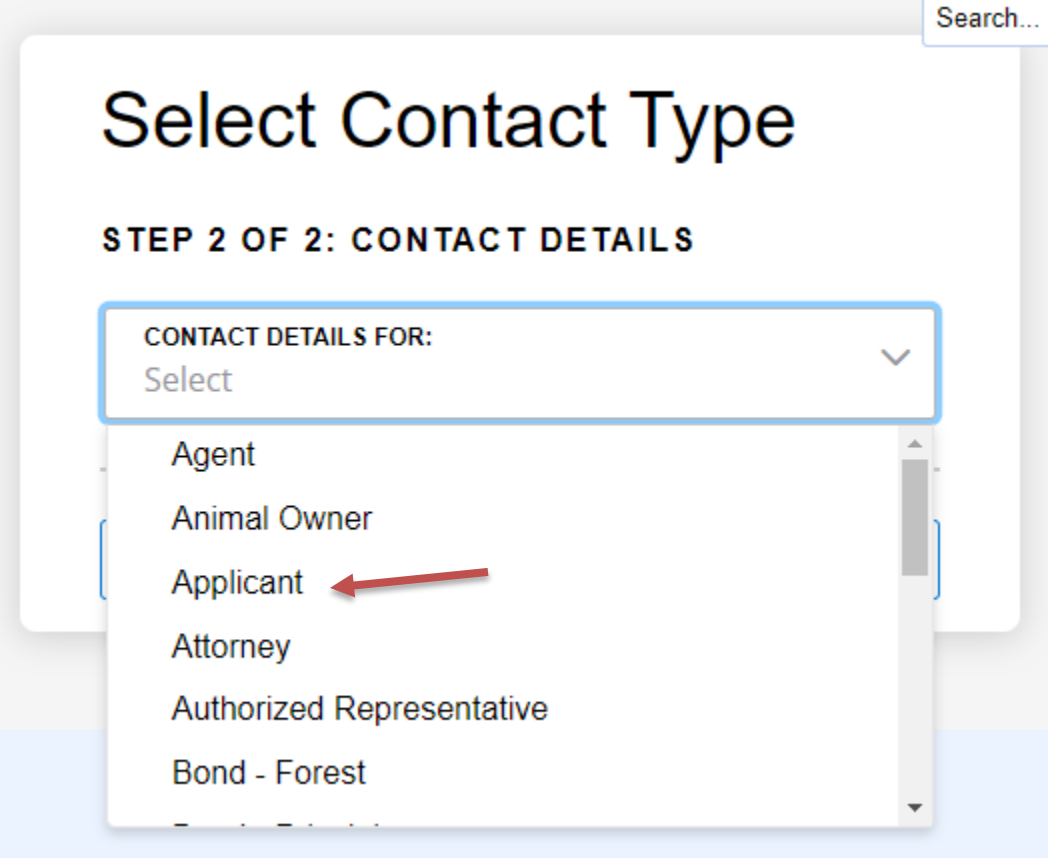

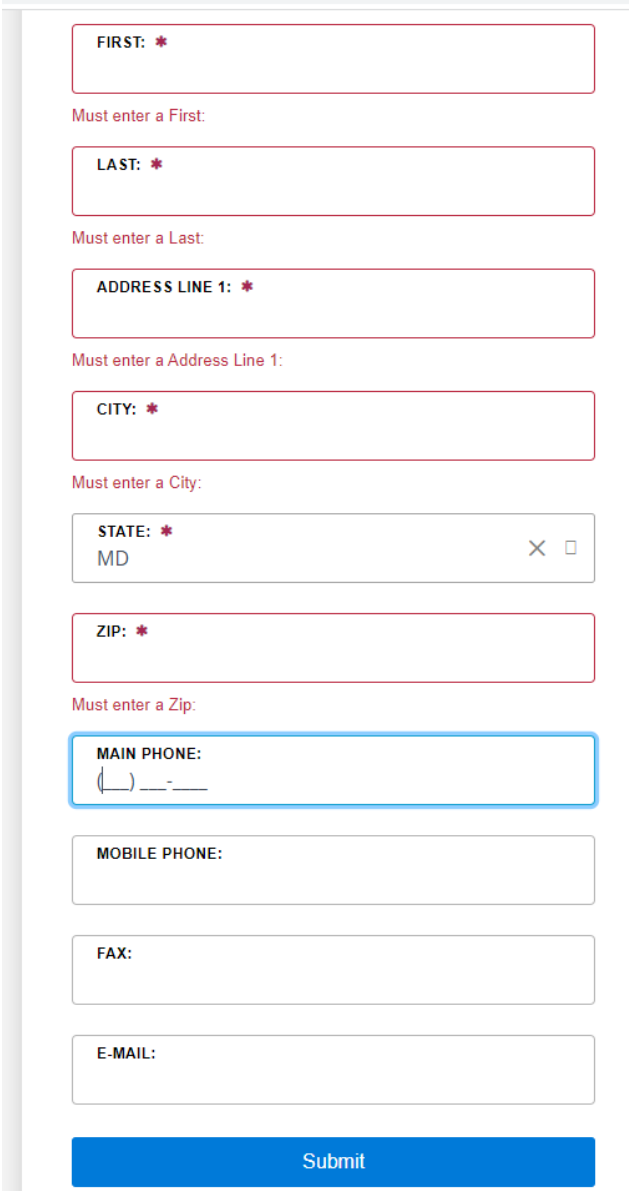

A green banner will populate stating your account is successfully registered.

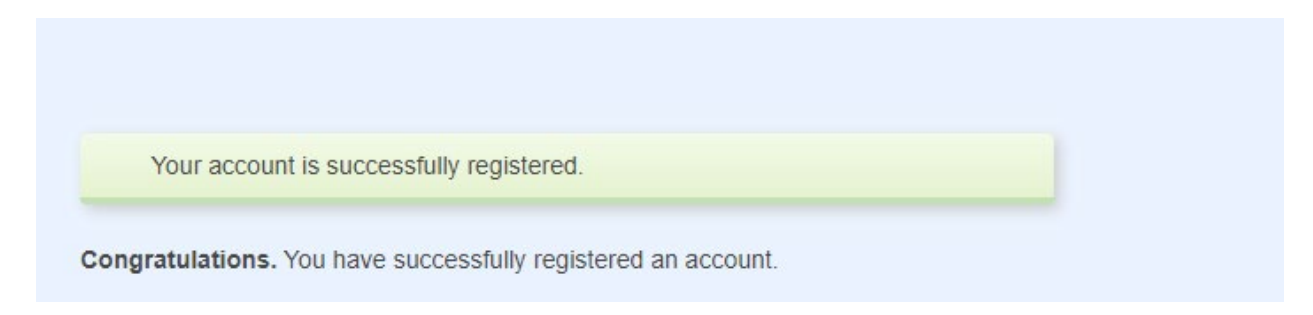

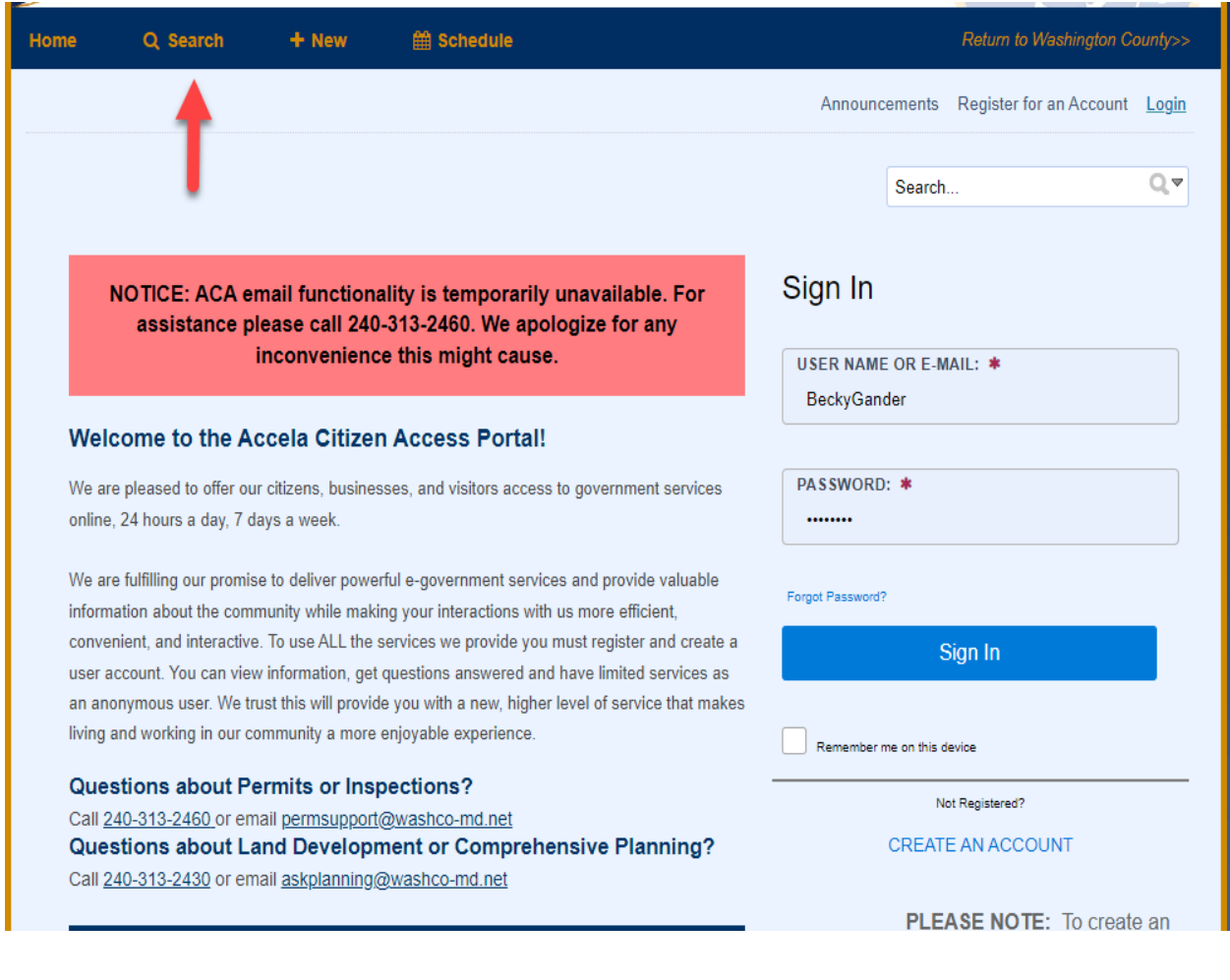

To lookup information without logging in, click on the Search Tab at the top of the screen.

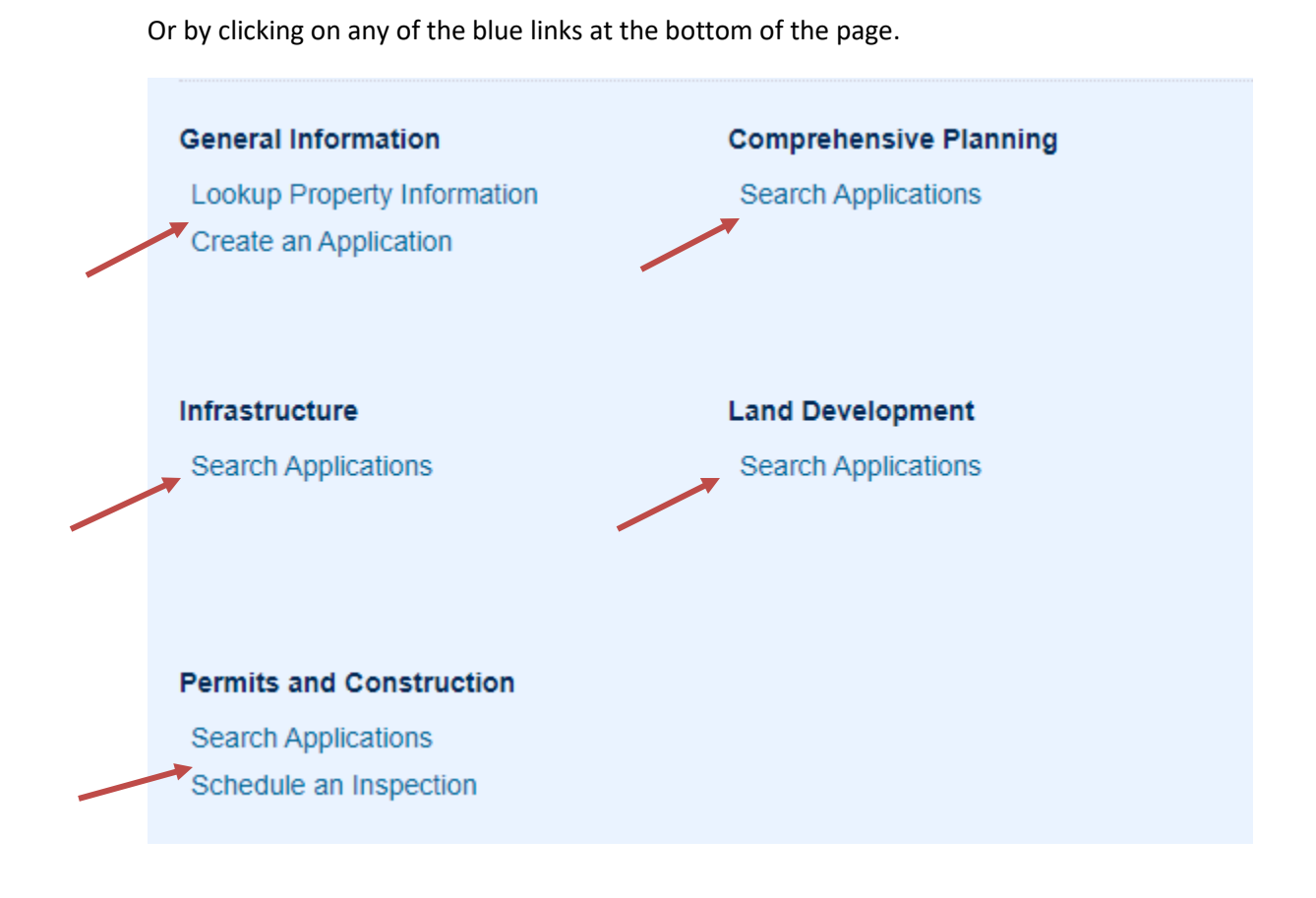

A General Search screen will populate giving you different fields to search by.

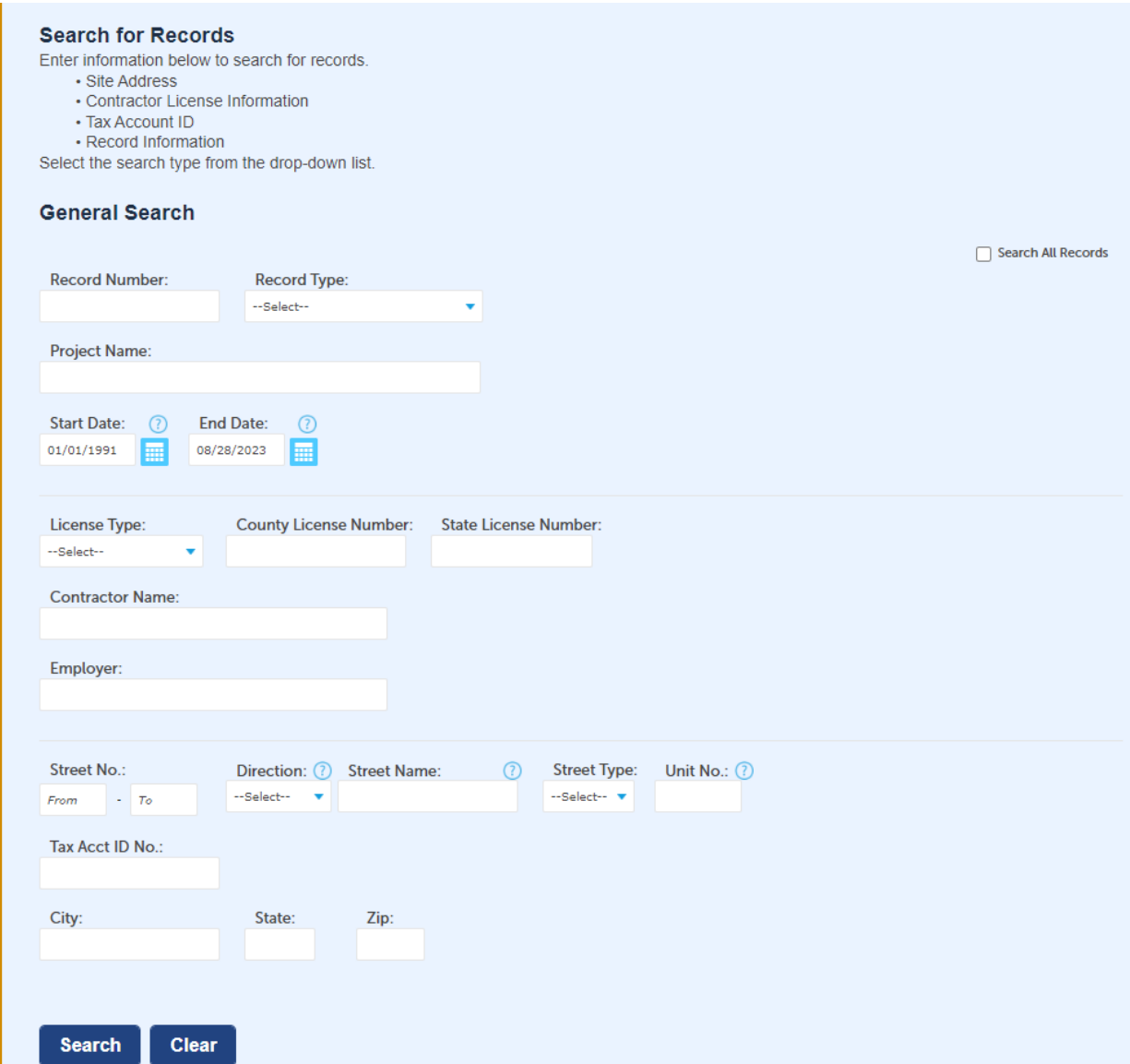

Once you have entered your record number and clicked on Search, a new screen will open that gives you all the information pertaining to that record such as the status, attachments and people associated with the record.

To view the workflow or inspections, click on the blue arrow beside Record Info and select Processing Status for workflow or Inspections to view inspections.

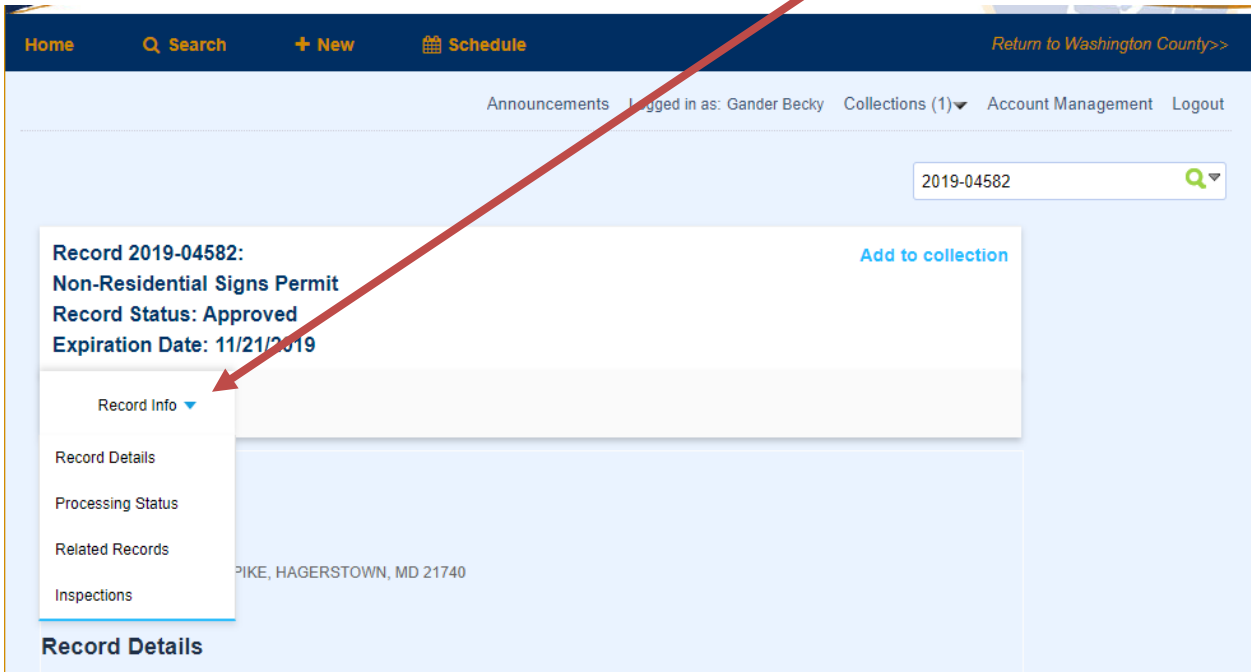

Processing Status will show what folders have been approved or are still pending. To view any comments that have been entered, click on the arrow beside the folder you want to view. A green check means the folder has been **reviewed** (which could result in either Approval or Revisions Required, see below). The hourglass icon means the folder is still pending.◢

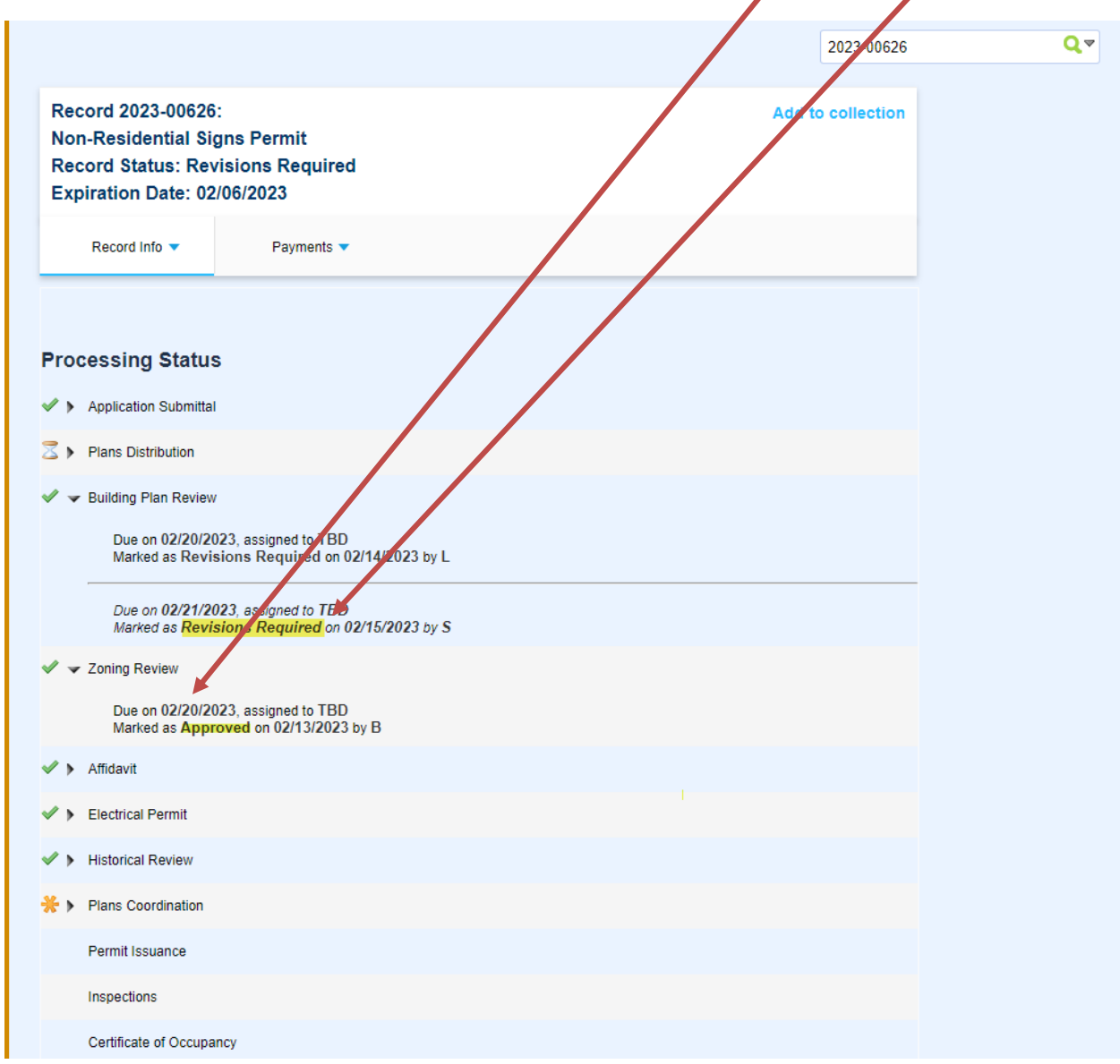

To view the list of documents attached to the permit, you must be linked to that permit. Click on the blue arrow next to Record Info and select Attachments. This is also where you will retrieve the Plan Review Comment Letter and Resubmit documents if Revisions are Required.

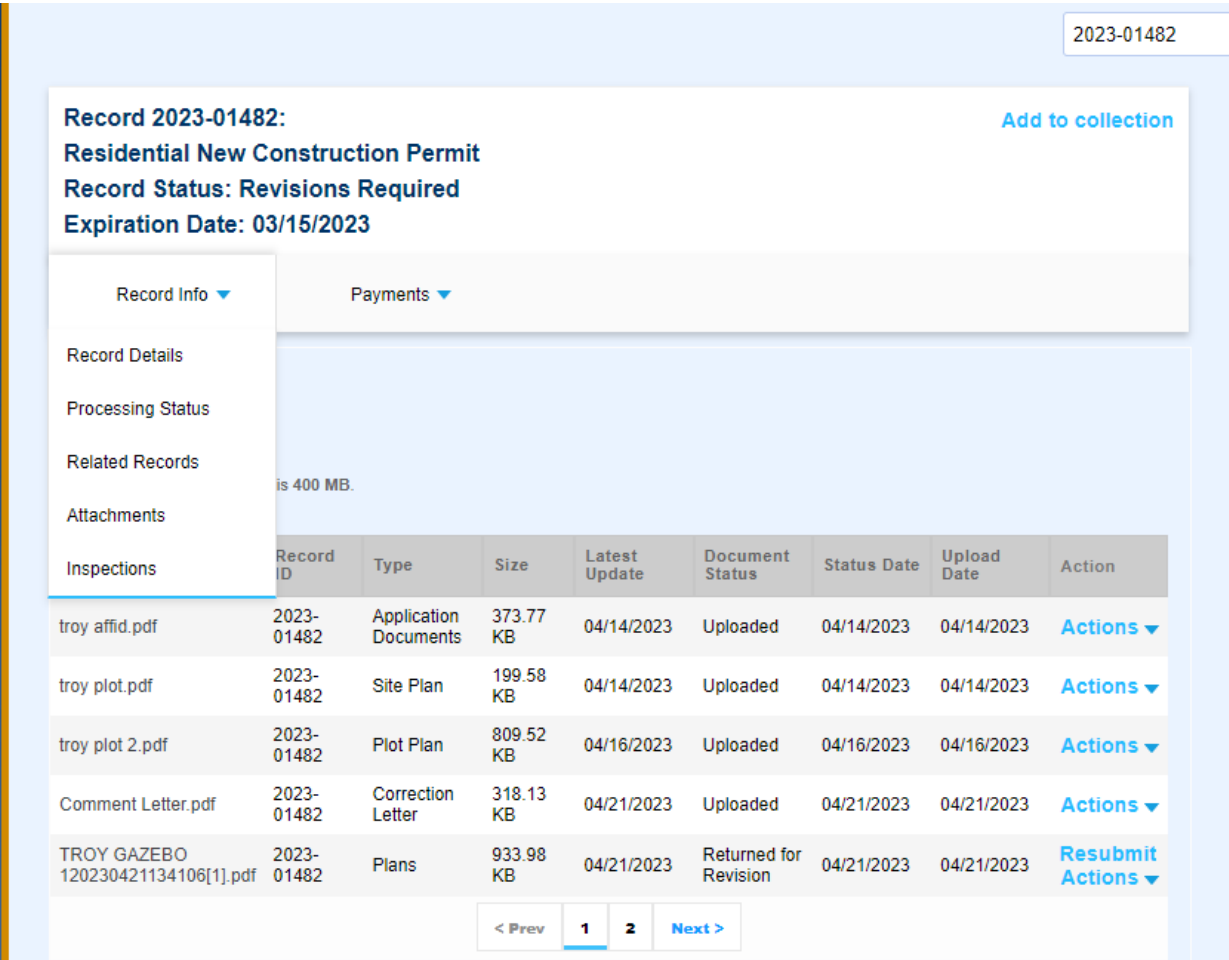

To view the inspection lists, click on the blue arrow next to Record Info and select Inspections. This screen will show all the upcoming pending inspections at the top and all completed inspections will be listed below.

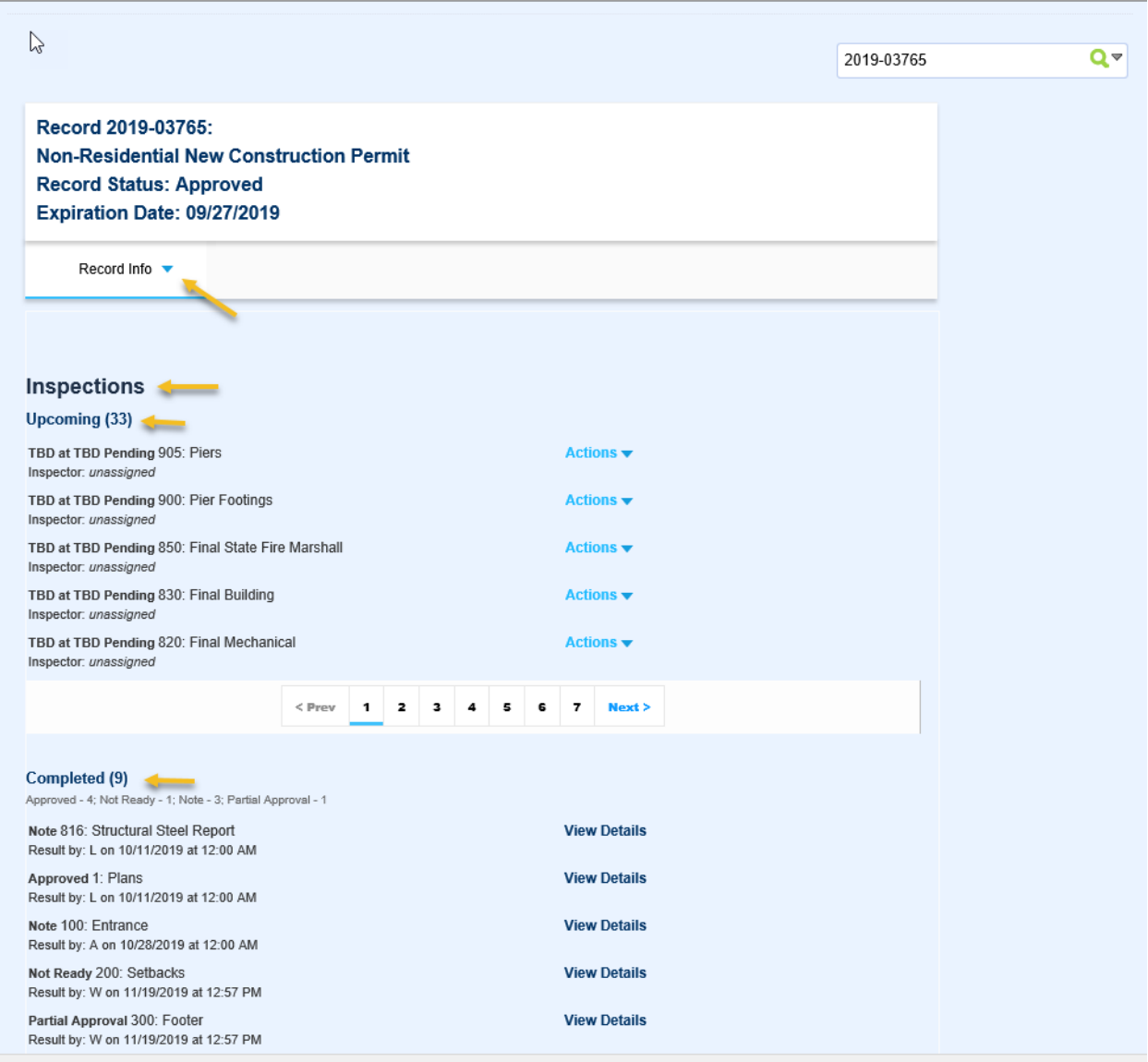

## **PLEASE NOTE: Trade inspections associated with a building permit must be scheduled under the building permit number and not the trade permit number.**

To schedule an inspection, you must be a registered user and log in. Once you are logged in, enter the permit number in the search field as shown on page 4 and click on the blue arrow beside Record Info and click on the Actions blue link beside the inspection you want to schedule and select Schedule. A calendar screen will pop up. Choose the date you want the inspection for, click on the button beside the time and select Continue.

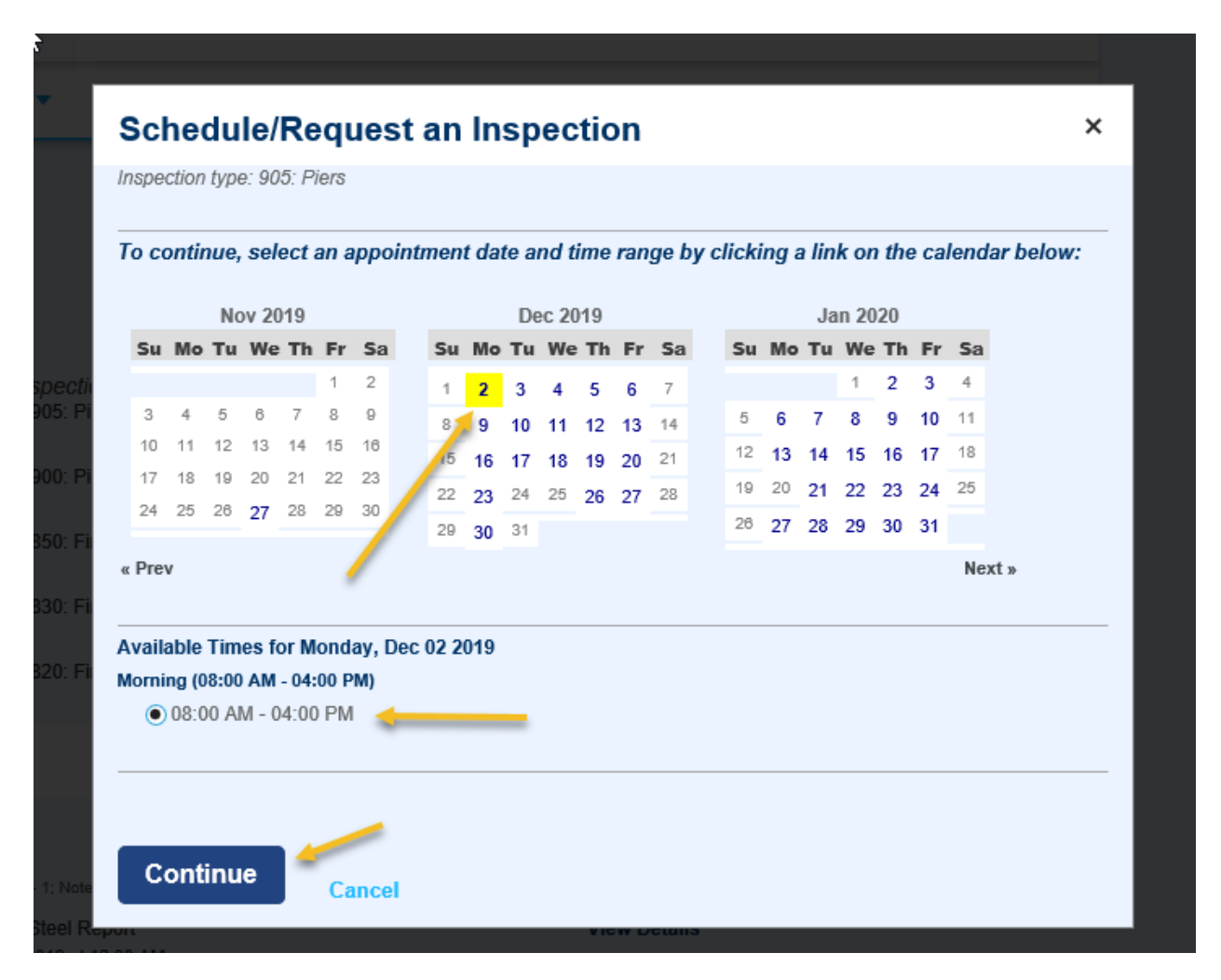

The next screen will ask you to verify the address and contact person. If you wish to change the contact person, you can click on the blue link – Change Contact. If everything looks good, click on Continue.

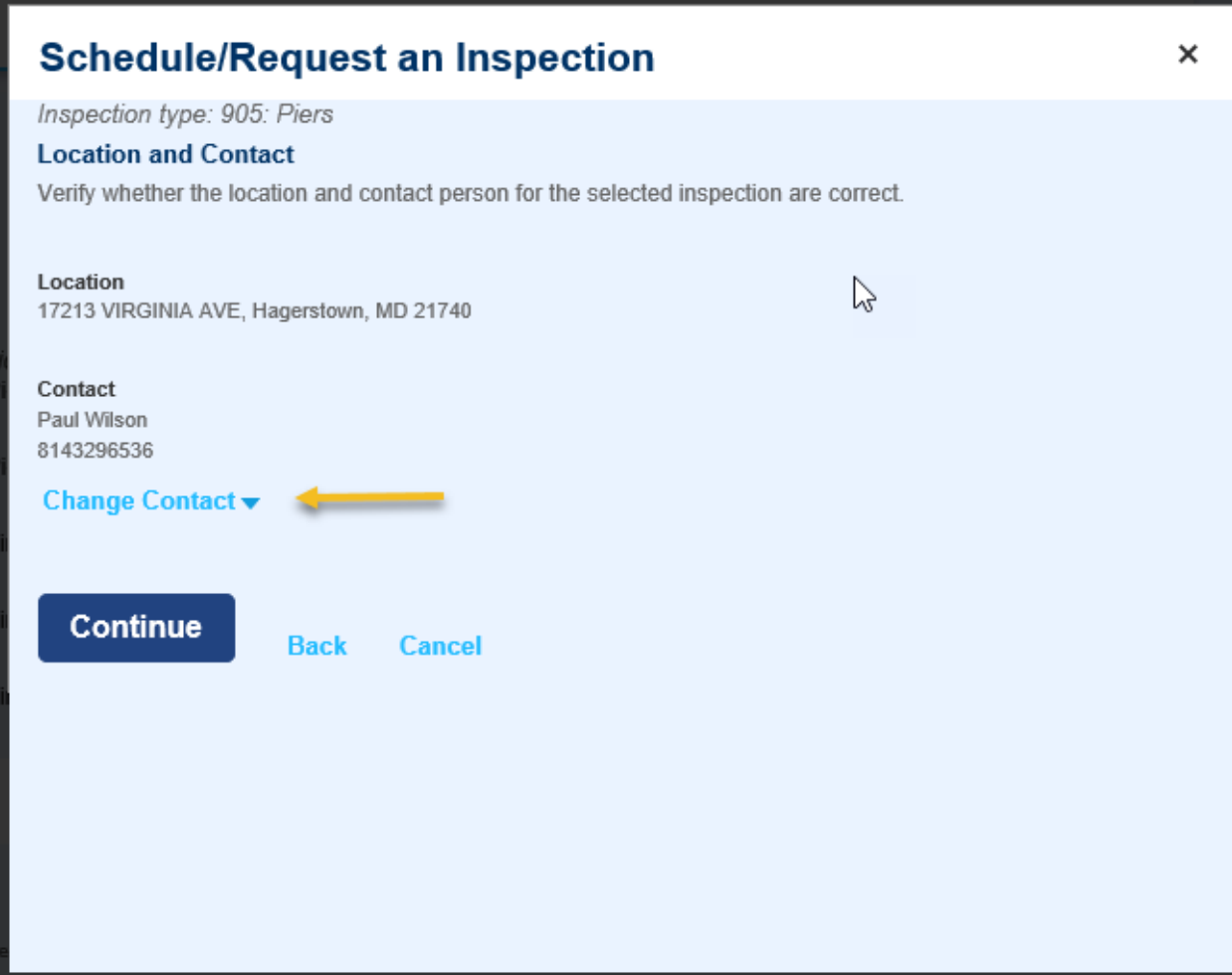

This screen allows you to confirm your selection and add any notes for the inspector. When everything is complete, click on Finish to schedule the inspection.

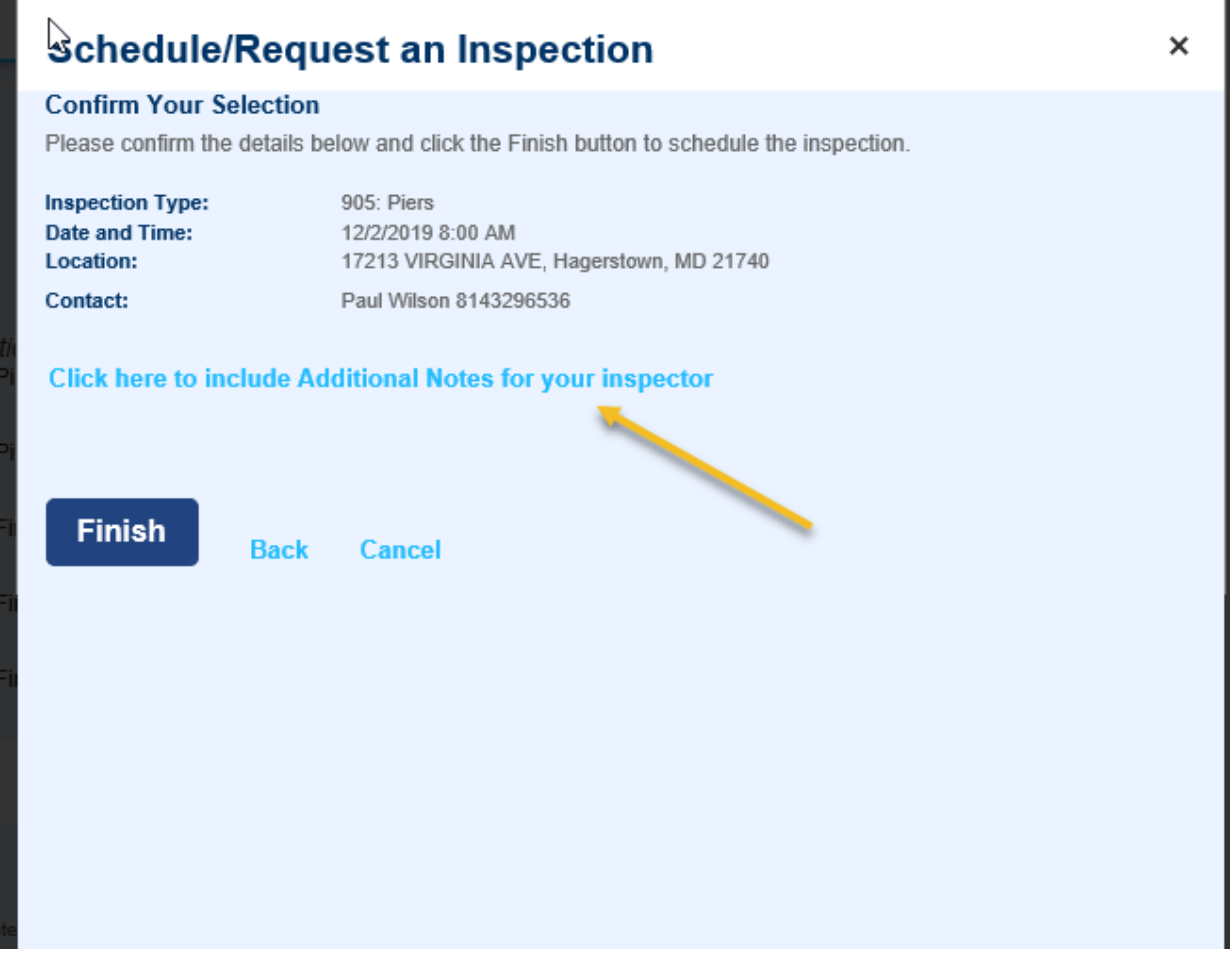

When the inspection is scheduled, it moves that inspection to the end of the list and changes the status from pending to scheduled.

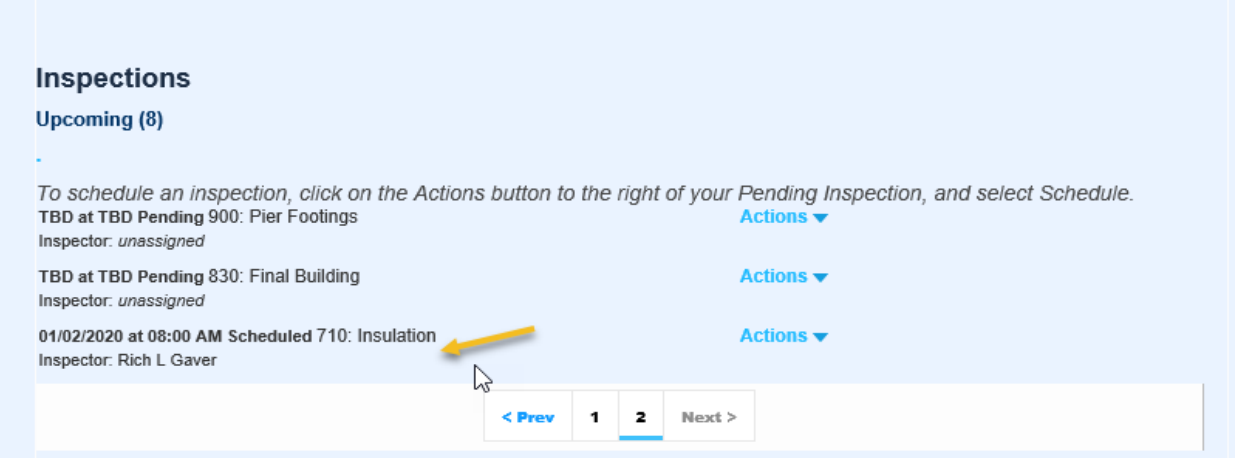

To view details on completed inspections, click on View Details beside the inspection you want to view.

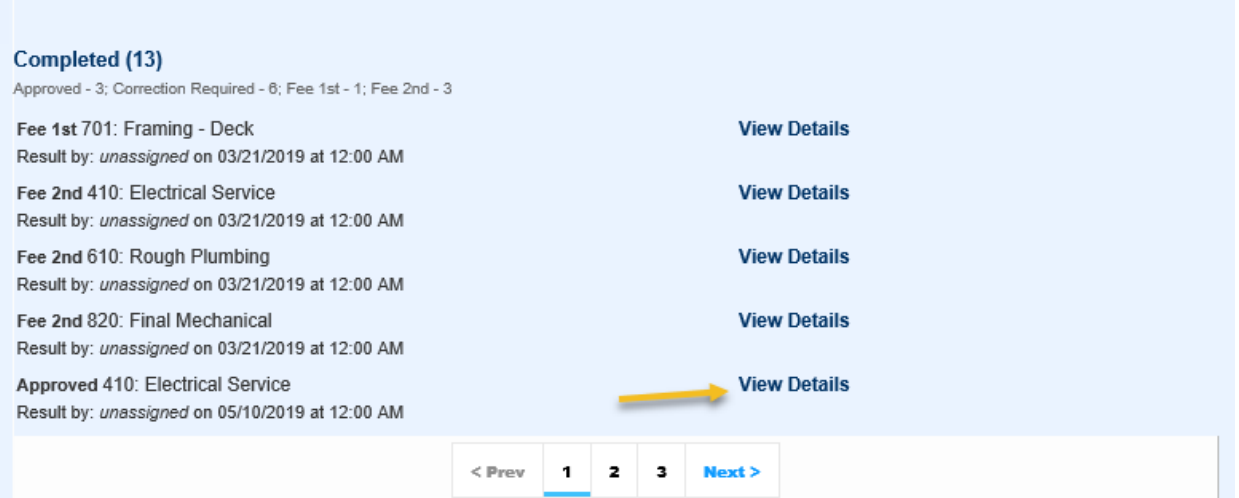

A new screen will open that allows you to view the status history and result comments by clicking on the blue link for each.

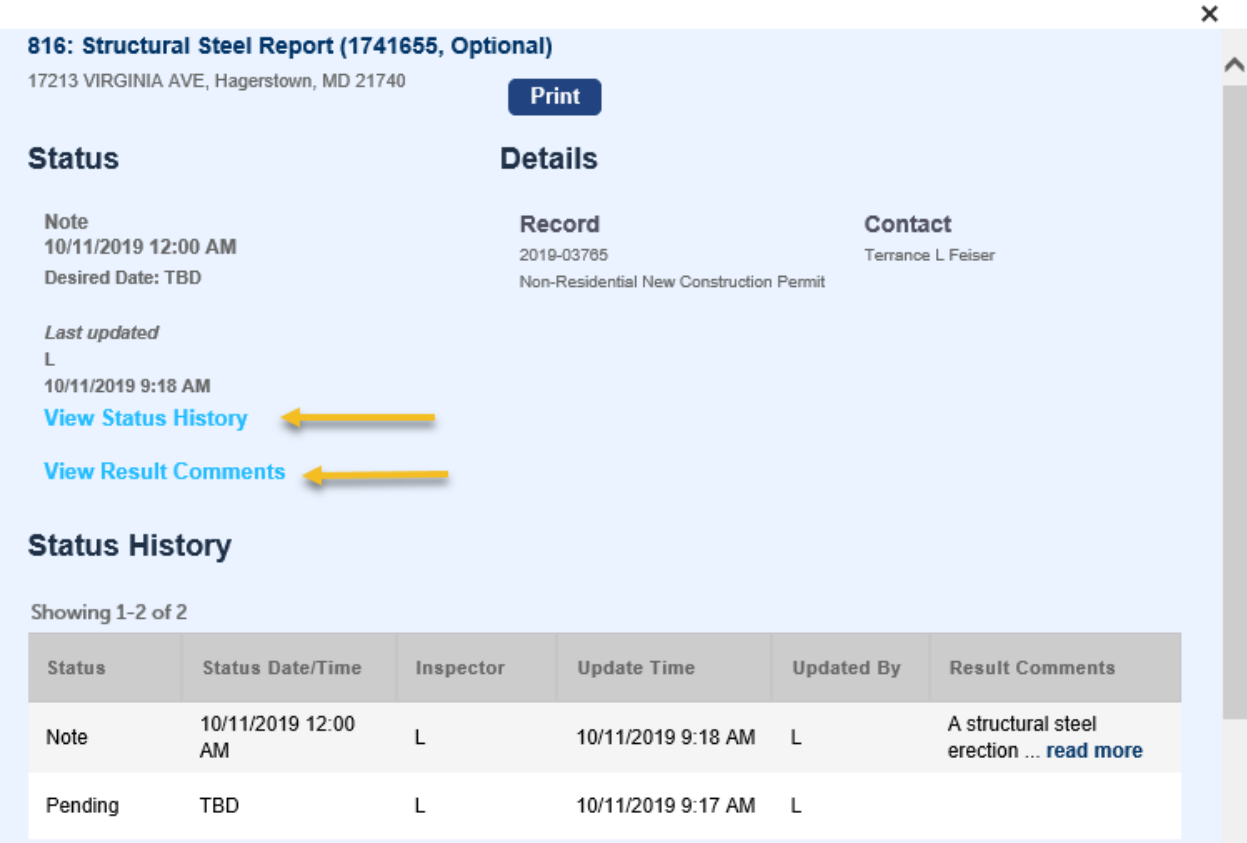

### **Result Comments**

Showing 1-1 of 1

L (10/11/2019 9:18 AM)

A structural steel erection inspection report from a Maryland registered structural engineer shall be provided to the building<br>inspector at the framing inspection, before framing can be approved. Section 1705.2 through 170

# **Applying for a Permit**

Before applying for a permit, you must register for an account. Permit requirements vary depending on the type of permit being applied for. You will be required to upload certain documents and fill in certain fields on the screen for the permit to go through. The screens will prompt you for this information. Once your permit has been successfully completed, the system will automatically generate a "record number" for your reference.

You will need to know whether the address is in the county or within town/city limits. You can verify that by using the following link <https://washcomd.maps.arcgis.com/apps/webappviewer/index.html> **We do not process permits for properties located within the city limits of Hagerstown. For the Town of Smithsburg, the county only processes trade permits. Building permits are handled by the Town.** We do process building and trade permits for properties located within the town limits of: Boonsboro, Clear Spring, Hancock, Funkstown, Sharpsburg, Keedysville and Williamsport. **Please note – if you are applying for a building permit within a municipality, you must have an approved, signed Town application before applying. Permits will not be processed without Town approval. You do not need Town authorization for trade permits.** 

If the property address is something other than Hagerstown, it is not considered a Town permit unless that address is within the town limits for that specific town as mentioned above.

Building and trade permits are designated as either Residential or Non-Residential (commercial). Once you have determined which category your project falls under, you will then need to determine if it is a Town project or a county project to select the correct permit type.

Permits that are in the Town limits will be designated as follows with the town name shown:

- Permits Boonsboro
- Permits Clear Spring
- Permits Funkstown
- Permits Hancock
- Permits Keedysville
- Permits Sharpsburg
- Permits Smithsburg
- Permits Williamsport

### Permits that are in the county will be designated as follows without the town name:

### $\blacktriangleright$  Permits - County

- ◯ Non-Residential Addition-Alteration Permit
- ◯ Non-Residential Ag Certificate
- ◯ Non-Residential Demolition Permit
- ◯ Non-Residential Electrical Permit
- ◯ Non-Residential Mechanical Permit
- ◯ Non-Residential New Construction Permit
- ◯ Non-Residential Plumbing Permit
- ◯ Non-Residential Signs Permit
- ◯ Residential Addition-Alteration Permit
- ◯ Residential Chimney Permit
- ◯ Residential Demolition Permit
- ◯ Residential Electrical Permit
- ◯ Residential Mechanical Permit
- ◯ Residential New Construction Permit
- ◯ Residential Plumbing Permit
- $\bigcirc$  Revision

### Miscellaneous and zoning permits will be designated as follows:

### PERMITS - ZONING

○ Zoning Certification ○ Zoning Kennel Verification

### PERMITS - MISCELLANEOUS

- O Entrance Permit
- Floodplain Permit
- Grading Permit
- O Utility Permit

# **RESIDENTIAL – NEW CONSTRUCTION**

Fences over 7-ft in height/Retaining Walls **Residential New Construction** Mobile Homes **Mobile Homes Residential New Construction** New Dwellings **Residential New Construction** Replacement Dwellings **Residential New Construction** Solar Panels – Ground Mounted **Residential New Construction** Swimming Pools **Swimming Pools Residential New Construction** 

Accessory Structures **Accessory Structures** Accessory Structures **Residential New Construction** 

# **RESIDENTIAL – ADDITION/ALTERATION**

Interior Renovations and a state of the Residential Addition/Alteration Mobile Home Replacement **Residential Addition/Alteration** Porches, Decks, Attached Garages **Residential Addition/Alteration** Replacement Dwellings on Existing Foundation Residential Addition/Alteration Solar Panels – Building Mounted **Residential Addition/Alteration** 

### **The following permits have their own record type:**

Chimney **Chimney Chimney Residential Chimney** Residential Chimney **Demolition** Residential Demolition Revision – only for existing "**approved**" permits Revision Entrance Miscellaneous Grading **Miscellaneous Miscellaneous** Utility **Miscellaneous** Floodplain Miscellaneous

Addition Residential Addition/Alteration

# **NON-RESIDENTIAL NEW CONSTRUCTION**

New Building Non-Residential New Construction Solar Systems Non-Residential New Construction

# **NON-RESIDENTIAL ADDITION/ALTERATION**

**The following permits have their own record type:**

Zoning Certifications – no trade or structural work Zoning Certification Demolition **Non-Residential Demolition** Signs Non-Residential Signs Non-Residential Signs Non-Residential Signs Ag Buildings Non-Residential Ag Certificate Revisions – only for existing "**approved"** permits Revision

Addition Addition Addition Addition Addition Alteration Addition Alteration Change in Use Non-Residential Addition/Alteration Interior Renovations/Tenant Fit-Out Non-Residential Addition/Alteration

Once you have determined which permit you need, click on the circle beside the permit name and then click on Continue Application at the bottom of the page.

- ▼ Permits County ◯ Non-Residential Addition-Alteration Permit ◯ Non-Residential Ag Certificate ◯ Non-Residential Demolition Permit ◯ Non-Residential Electrical Permit ◯ Non-Residential Mechanical Permit ◯ Non-Residential New Construction Permit ◯ Non-Residential Plumbing Permit O Non-Residential Signs Permit ◯ Residential Addition-Alteration Permit ◯ Residential Chimney Permit ◯ Residential Demolition Permit ◯ Residential Electrical Permit ◯ Residential Mechanical Permit ◯ Residential New Construction Permit ◯ Residential Plumbing Permit  $\bigcirc$  Revision Permits - Boonsboro Permits - Clear Spring Þ. Permits - Funkstown ъ. Permits - Hancock Permits - Keedysville ъ. Þ. Permits - Sharpsburg Þ. Permits - Smithsburg Þ Permits - Williamsport Þ Permits - Animal Control
	- , Permits - Licenses & Registrations
	- , Permits - Miscellaneous
	- Permits Zoning

**Continue Application »** 

### **Step 1: Address**

Enter the address **OR** Tax Acct ID number (you do not need to enter both). When entering the address, you only need to put the street number and the street name. Do not put road, drive, etc. in the street name field or it will not populate the address. Once the fields have been filled in, select Search.

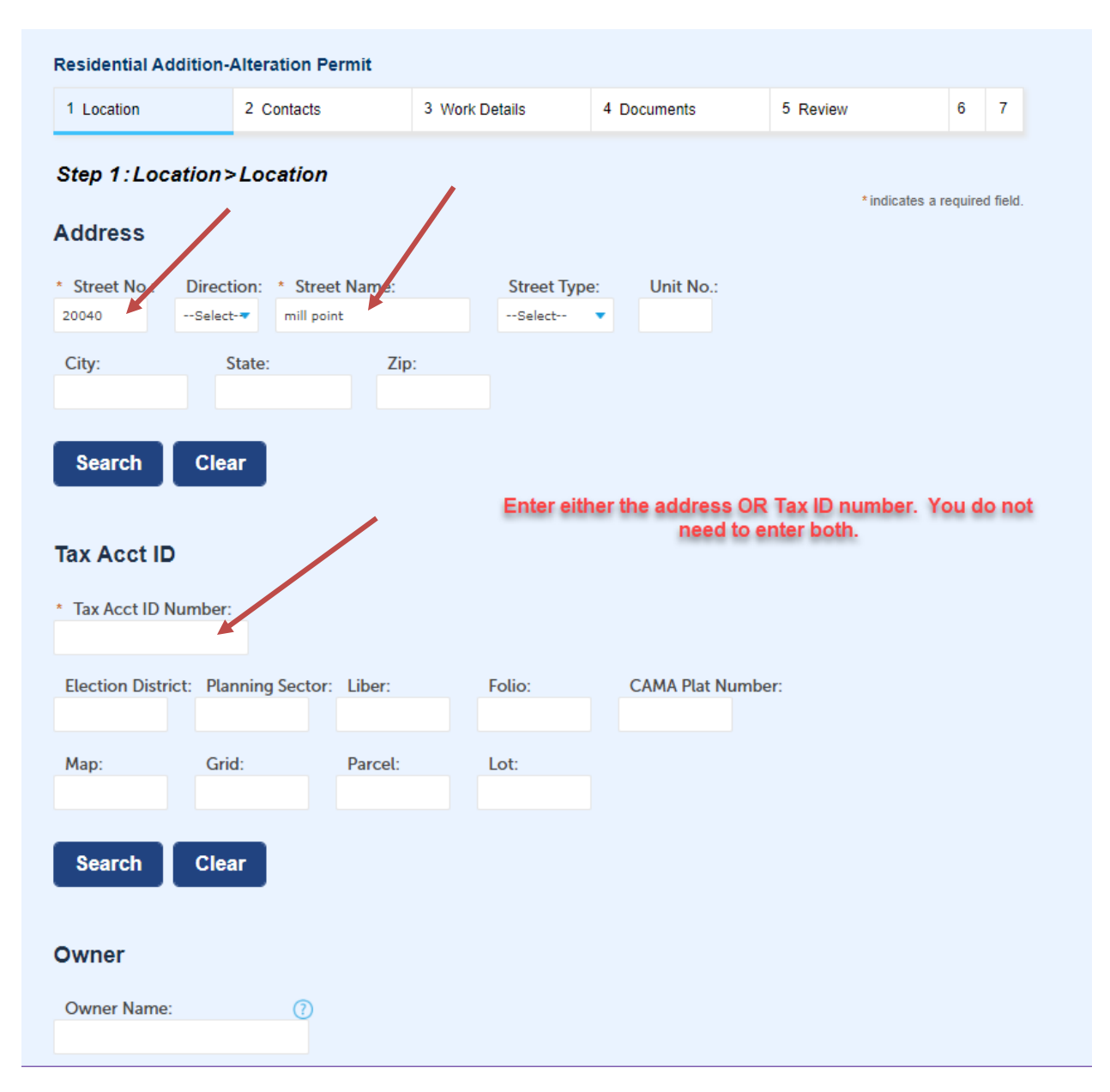

Once you select Search, the address, Tax Acct ID and Owner information should all populate. If you get zero results, check your Tax Acct ID or Address to make sure it is entered correctly.

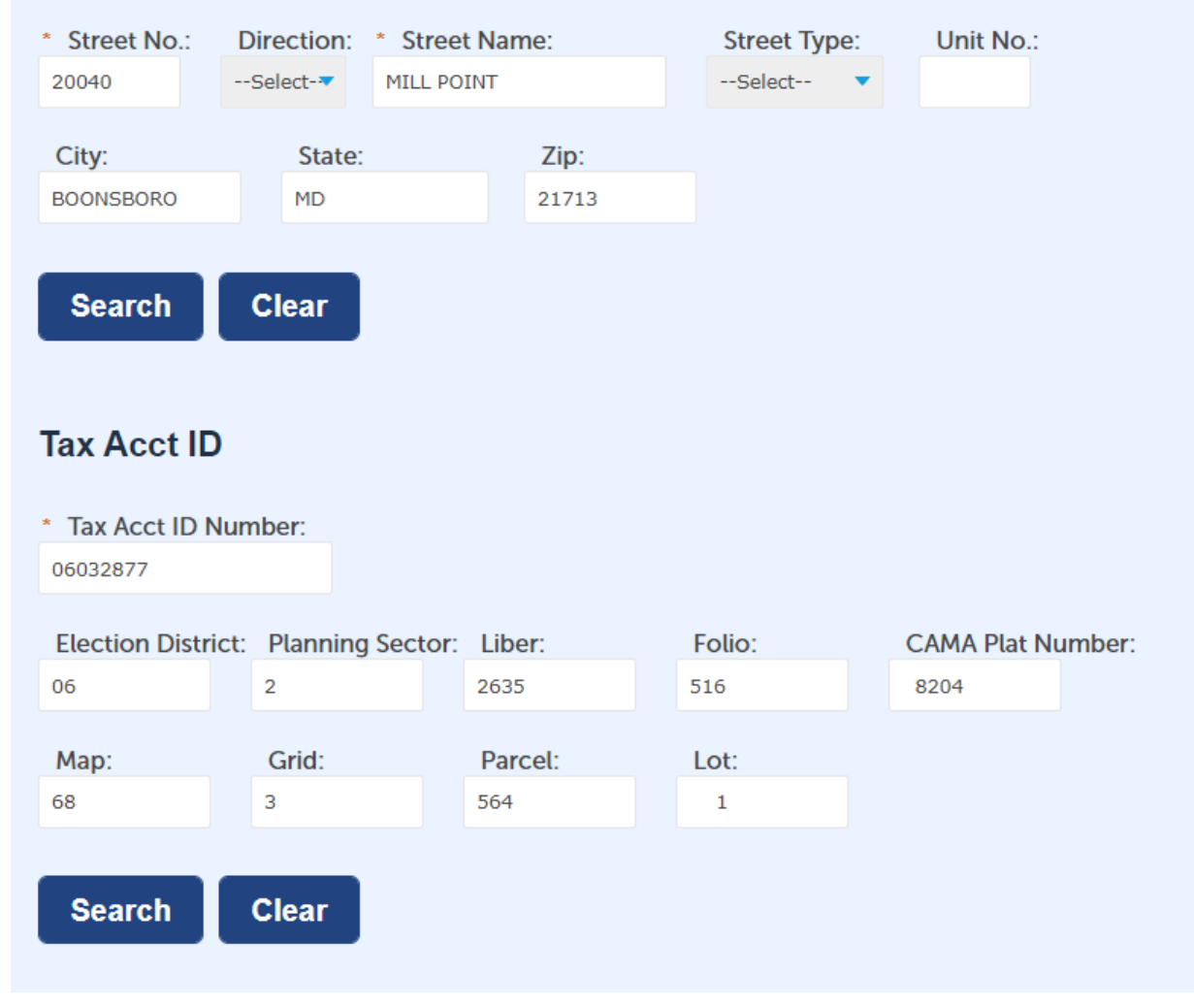

At this step, you have the option to Continue Application or Save and resume later.

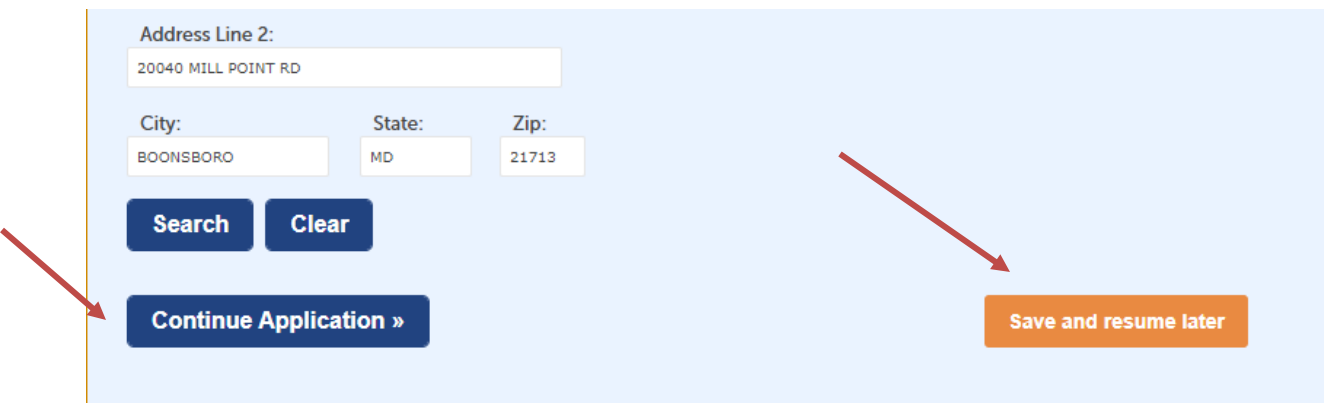

### **Step 2: Contacts**

Enter the applicant information. This is the individual who is entering the permit information, not the person or company that the permit is for. Applicants other than the property owner will be required to submit an Owner's Affidavit.

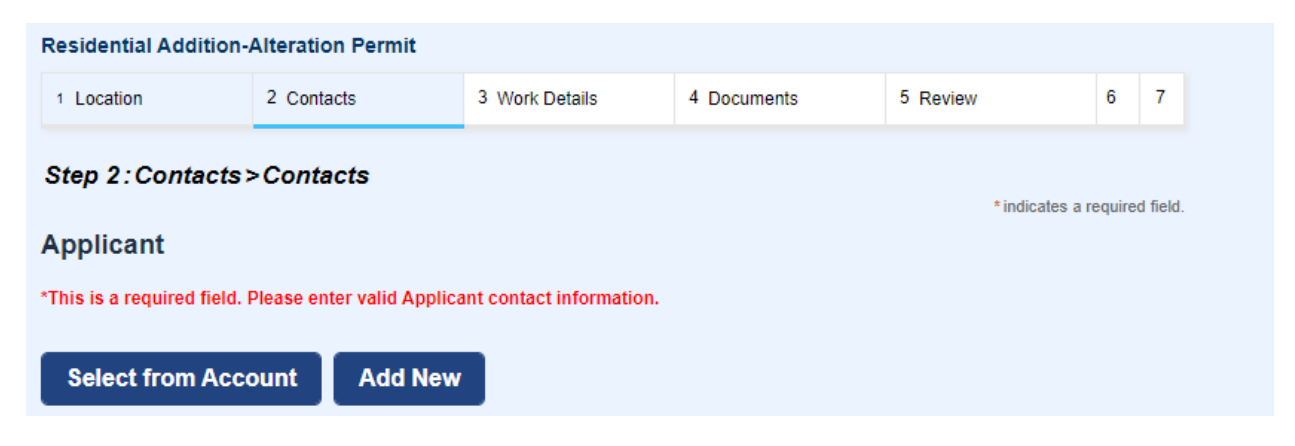

You may either select the applicant from the registered account you are using or add a new applicant. When selecting from Account, you may see multiple options depending on how your account is set up. Select the one you want and then click Continue.

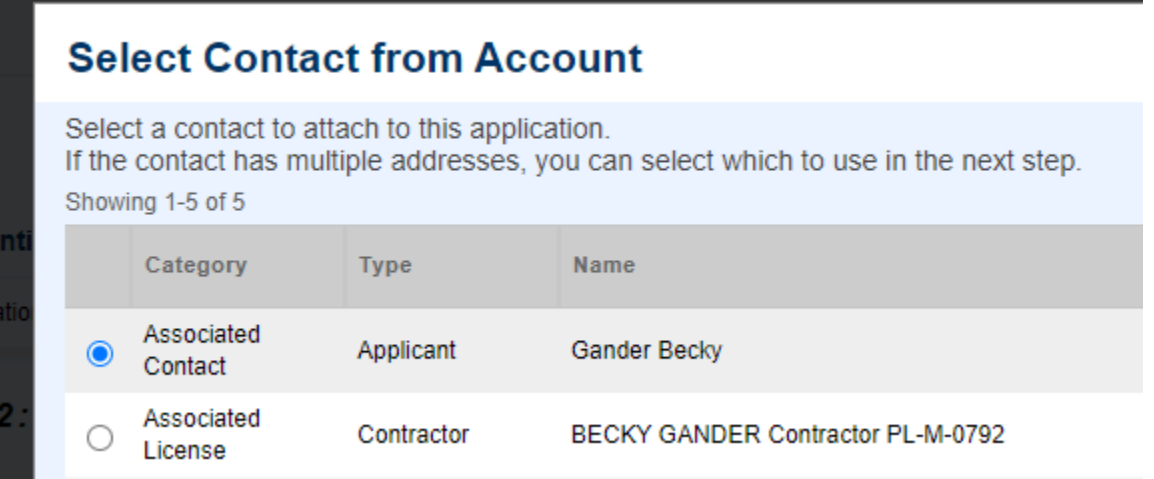

If you choose to add a new contact, you will need the contact information for that person. Anything with a red asterisk is a required field and must be filled in before continuing.

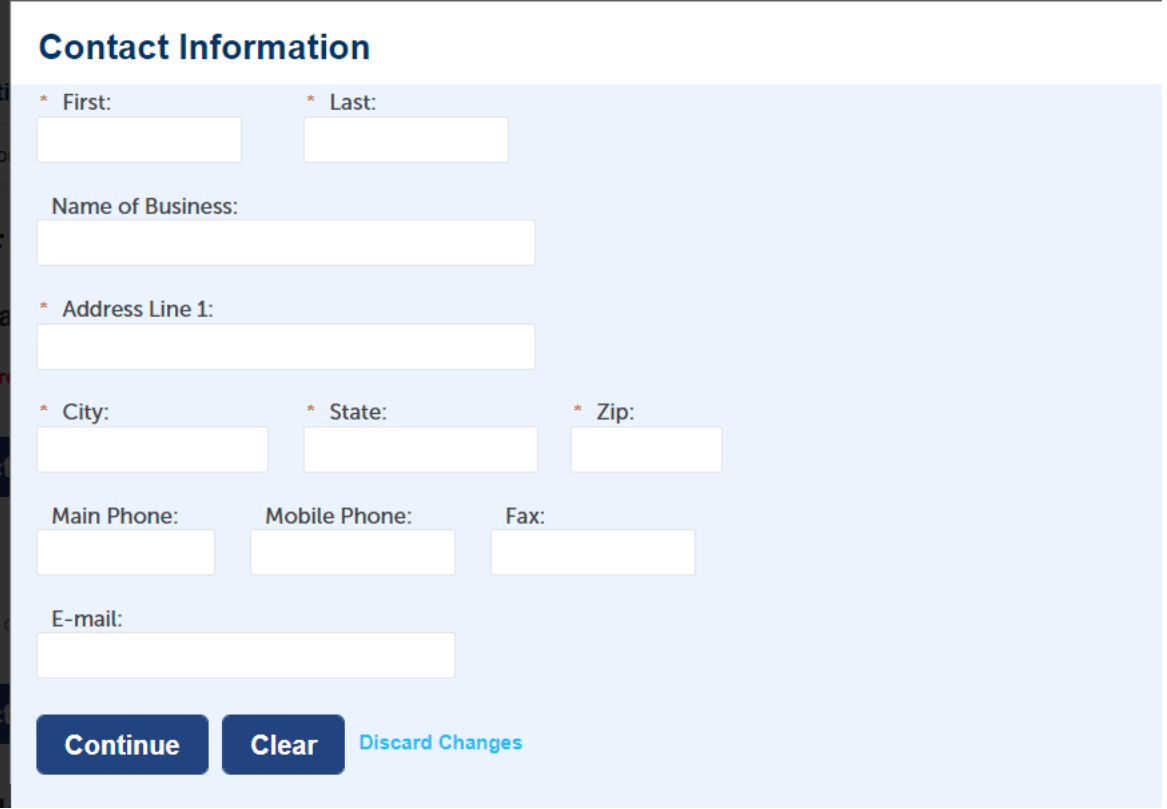

Once the applicant information is complete, you will see the name listed and a green check that the contact has been added successfully.

- **Applicant –** The individual who is entering the permit information. Not the person or company the permit is for.
- **Agent -** Someone who represents the company applying for the permit.
- **Field Notification -** This is a required field and is used to provide notifications when an inspection has been scheduled and completed and also when the permit has been issued. This only works for valid email addresses.
- **Licensed Professional** A contractor licensed in the State of Maryland is required for residential building permits unless the property owner is doing the work themselves. (Property owners doing their own work must sign and upload an Owner Builder Declaration Form). You may Select from Account, Add New or Look Up a Licensed Professional.

When finished entering the Contact Information, select Continue Application or Save and resume later.

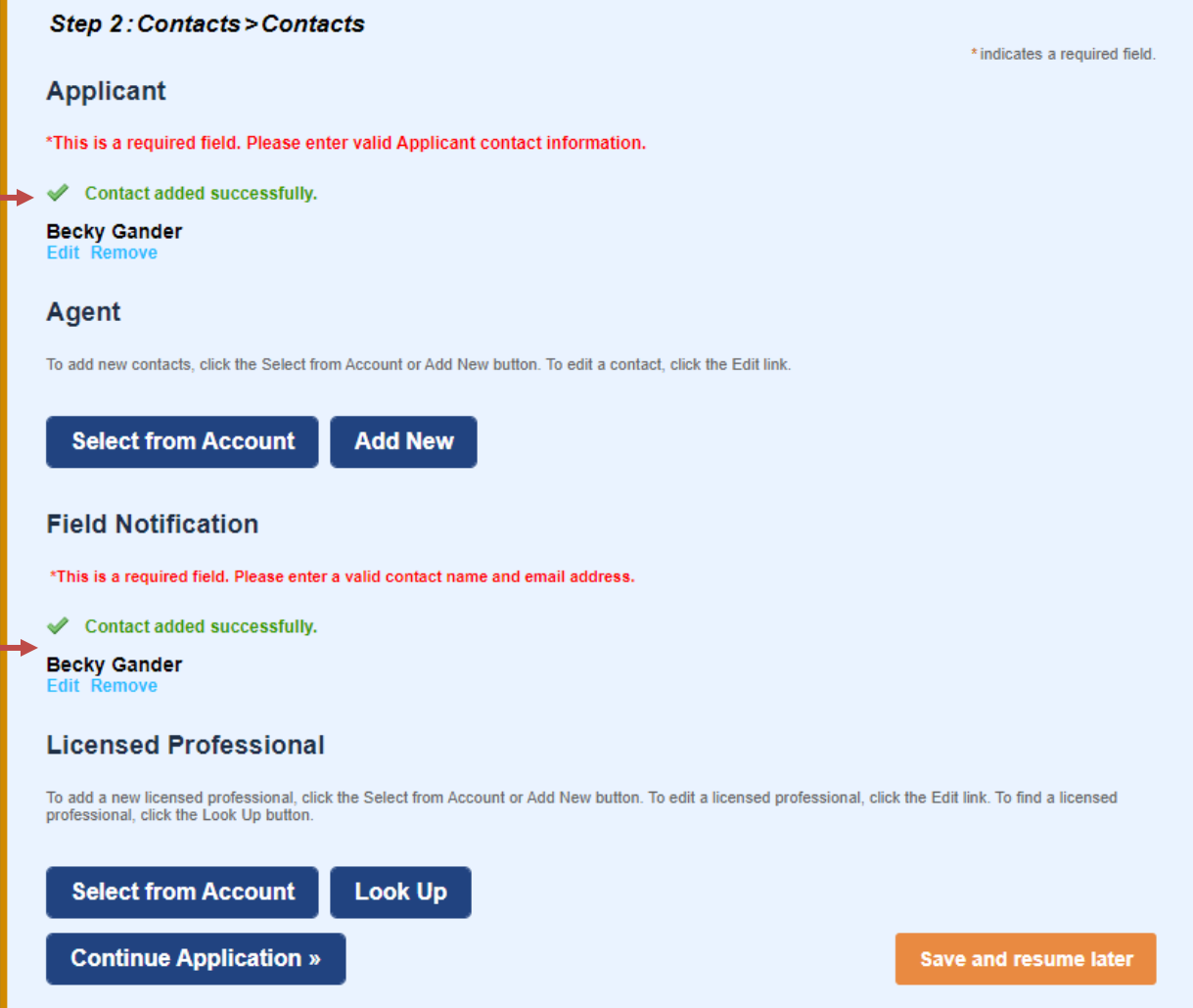

### **Step 3: Work Details**

**Application Name** is optional and can be left blank or filled in.

**Detailed Description** – should accurately reflect the entire scope of the permit being applied for. Incomplete descriptions may delay the processing of your permit.

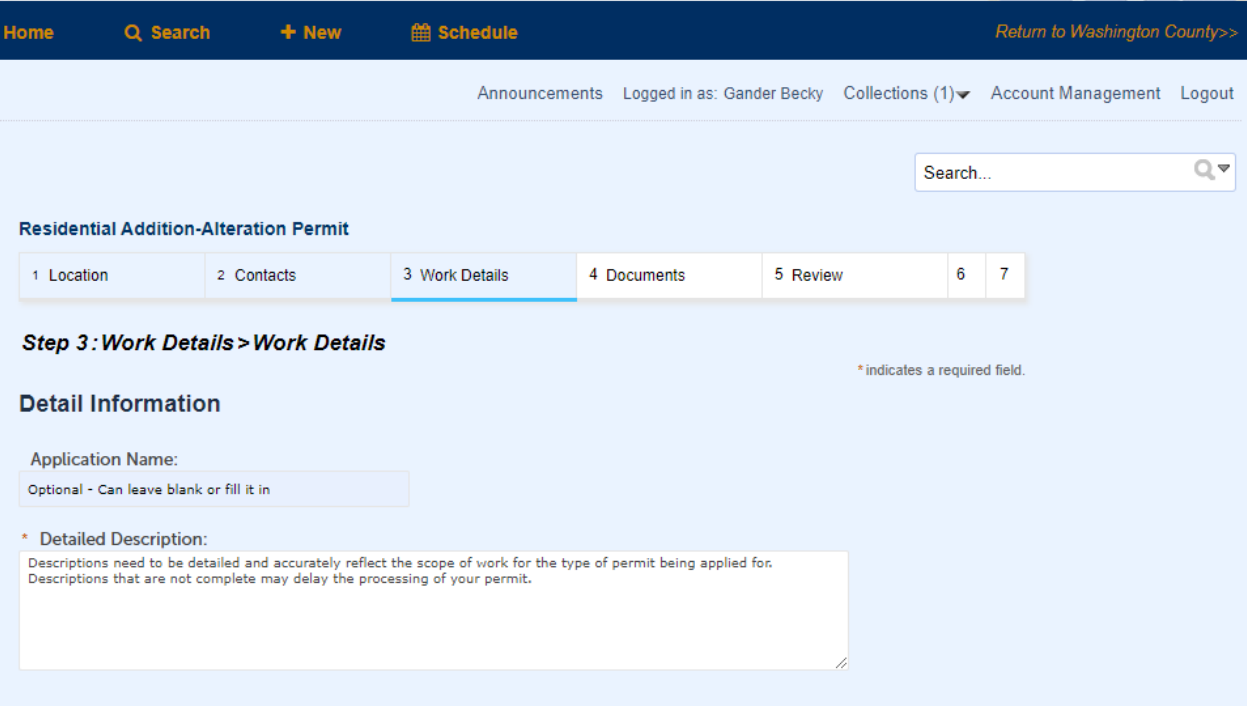

**Custom Fields:** Will vary depending on the type of permit you are applying for. Any field marked with a red \* is a required field. Please fill in as many fields as possible.

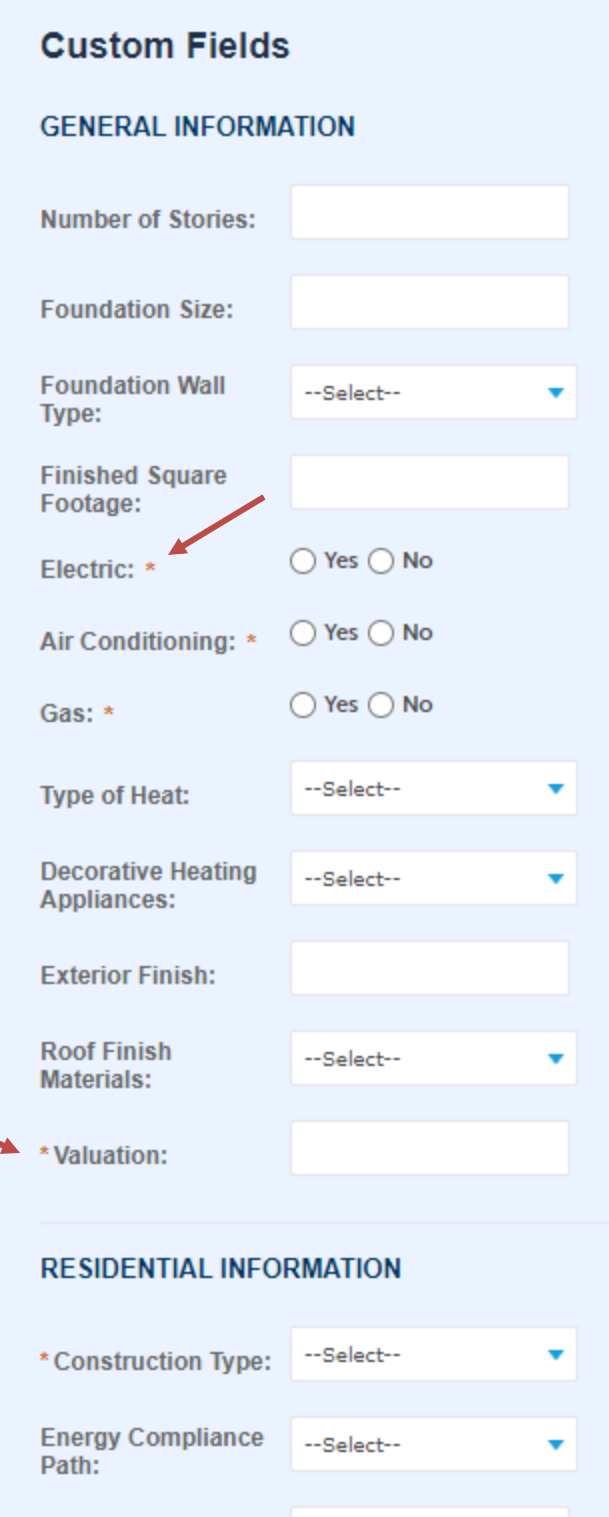

Existing Number of<br>Bedrooms:

### **Step 4: Documents**

Your permit submission WILL require documents to be attached as part of your submittal. The required documents type(s) will be shown in **RED** for each permit type. You will upload them at this step by clicking on Add and selecting the documents from your device. Once it uploads at 100%, click on Continue (note – file size maximum is 400 MB). Only Users associated with a permit will be able to upload files and pay fees.

**PLEASE NOTE: Files must be in PDF format. Building plans must be uploaded as one document and not as individual pages. Affidavits, correspondence, and other documents may be uploaded individually.**

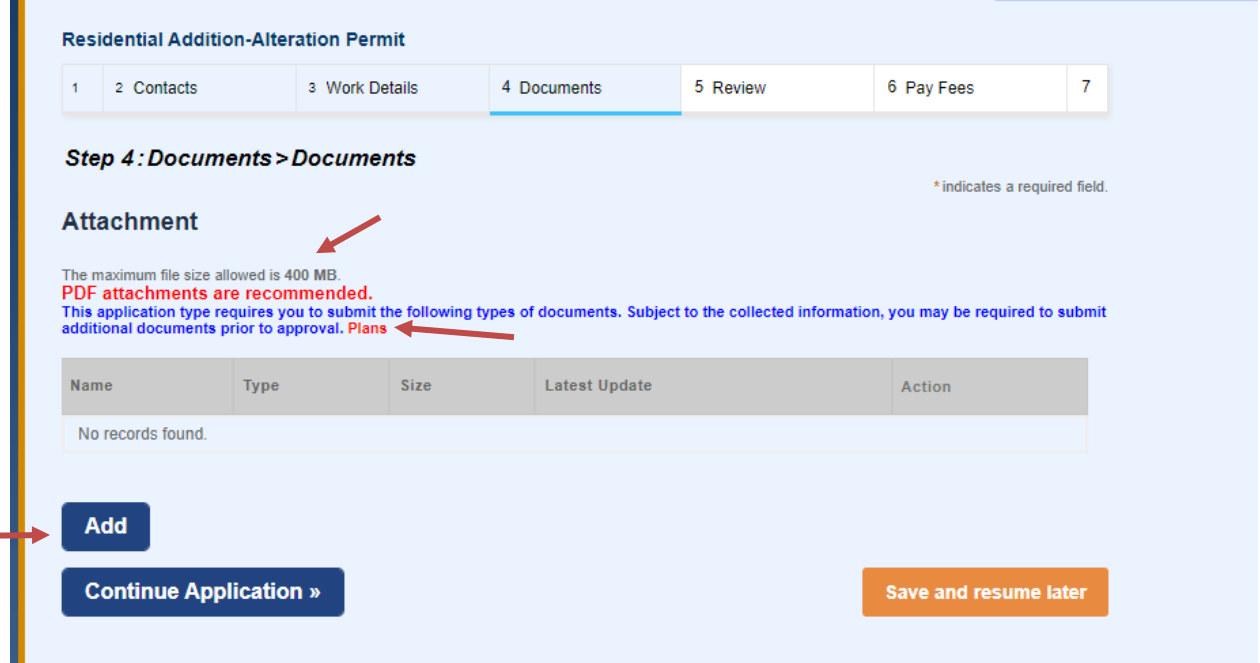

Click on Add and select the file from your device.

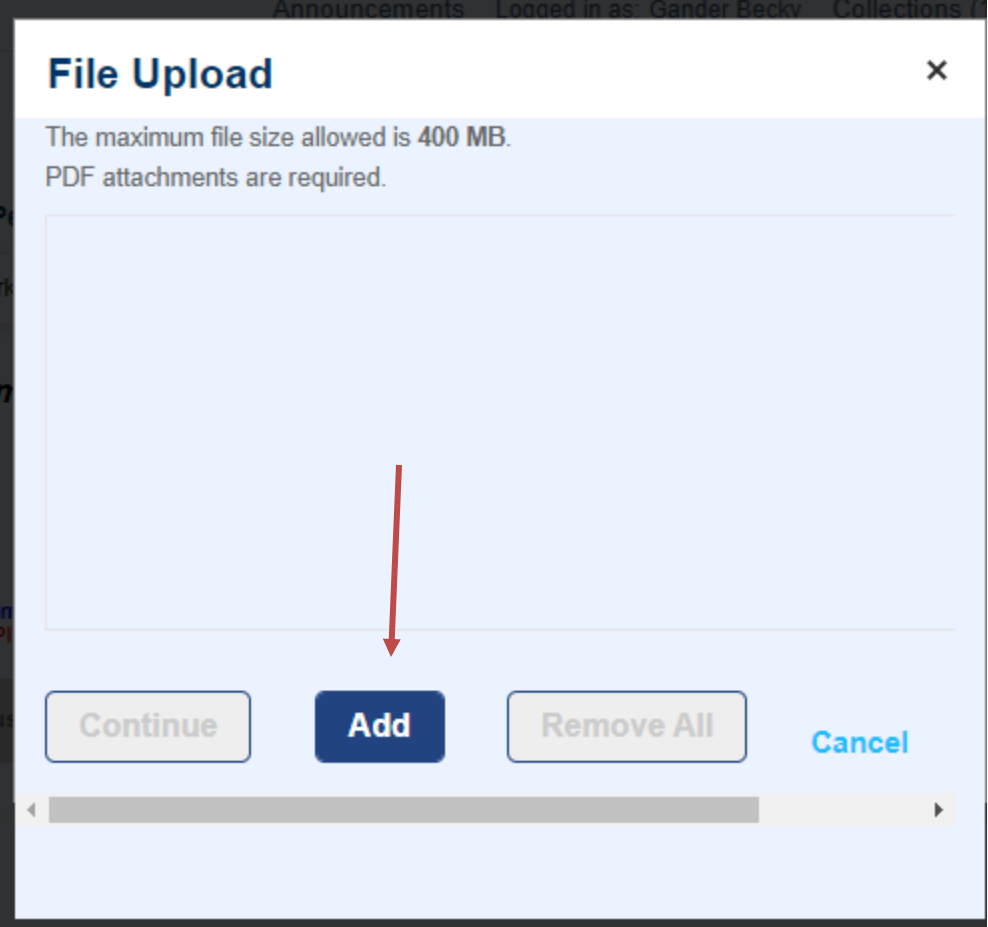

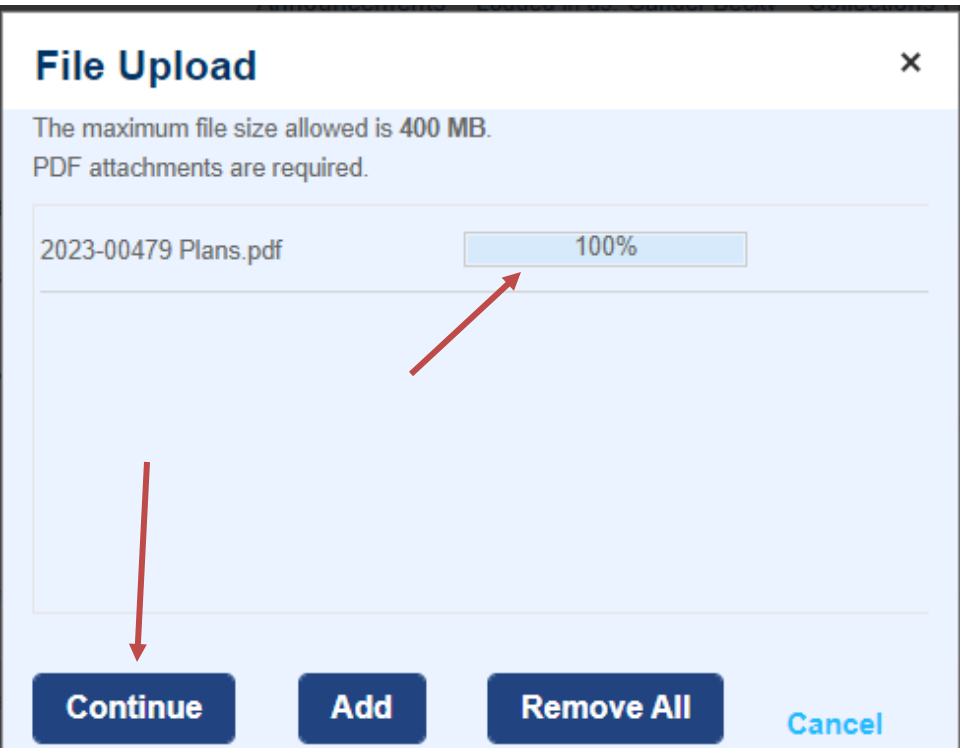

Once the file has uploaded at 100%, click on Continue.

Once the document uploads, you will need to select the Document Type by clicking the drop-down arrow. After making your selection, click SAVE. Repeat this process for as many documents as you need to attach.

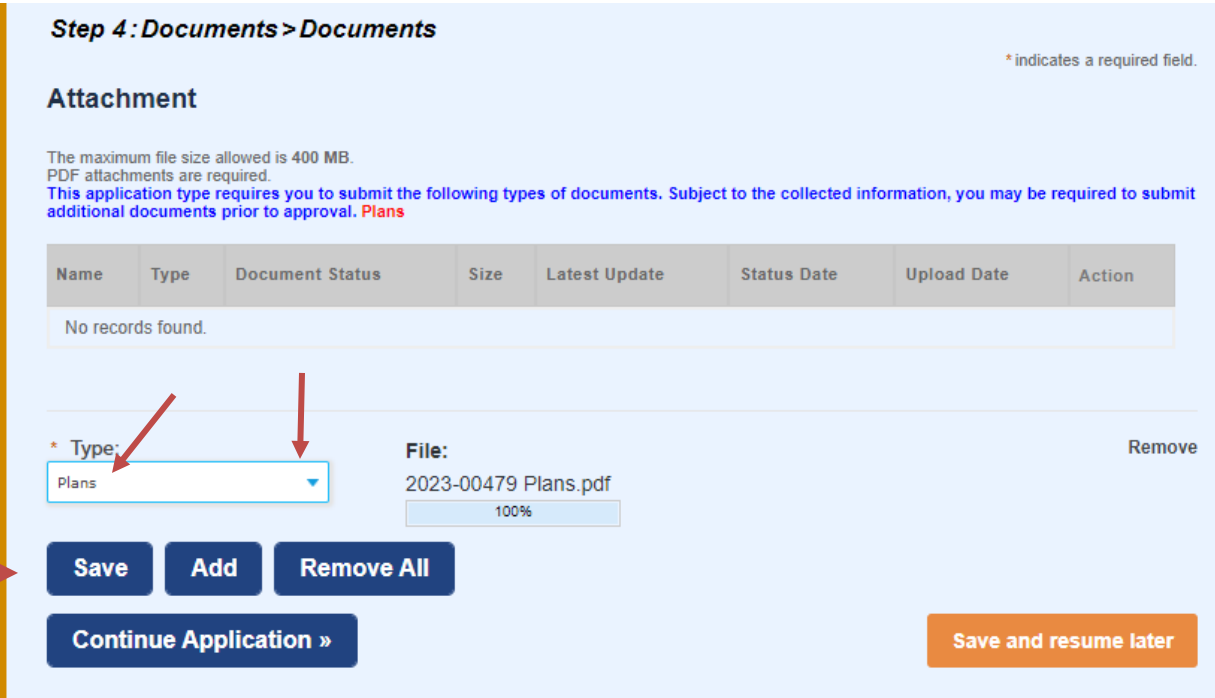

You should see a green bar at the top of the screen after each attachment is added that says the attachment has been successfully uploaded. Your document will be listed under Attachments. Once all required documents have been uploaded, you can select Continue Application to continue.

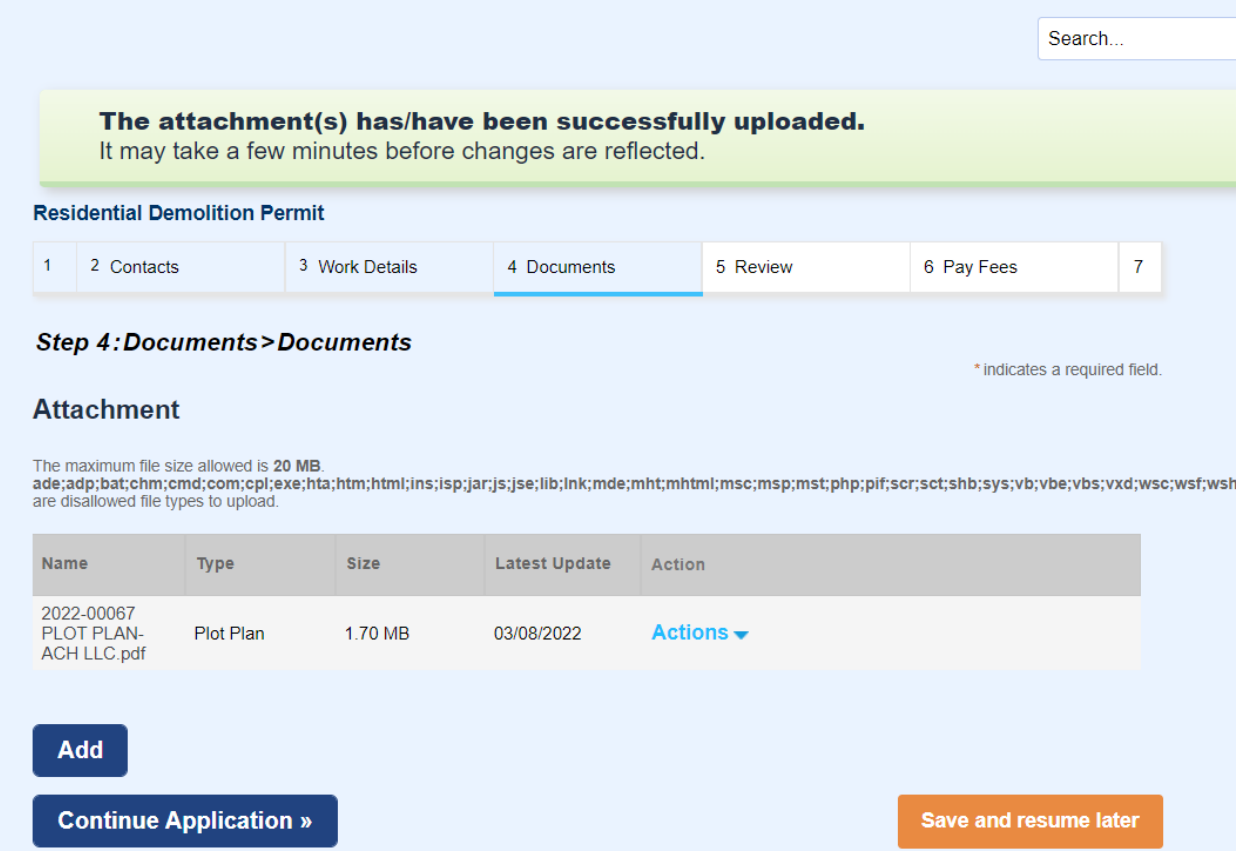

### **Step 5: Review**

This step gives you the opportunity to review all the information you have entered and the option to "Edit" any of those fields or "Continue Application" after checking the box certifying you understand and agree that you are signing electronically and filing the application.

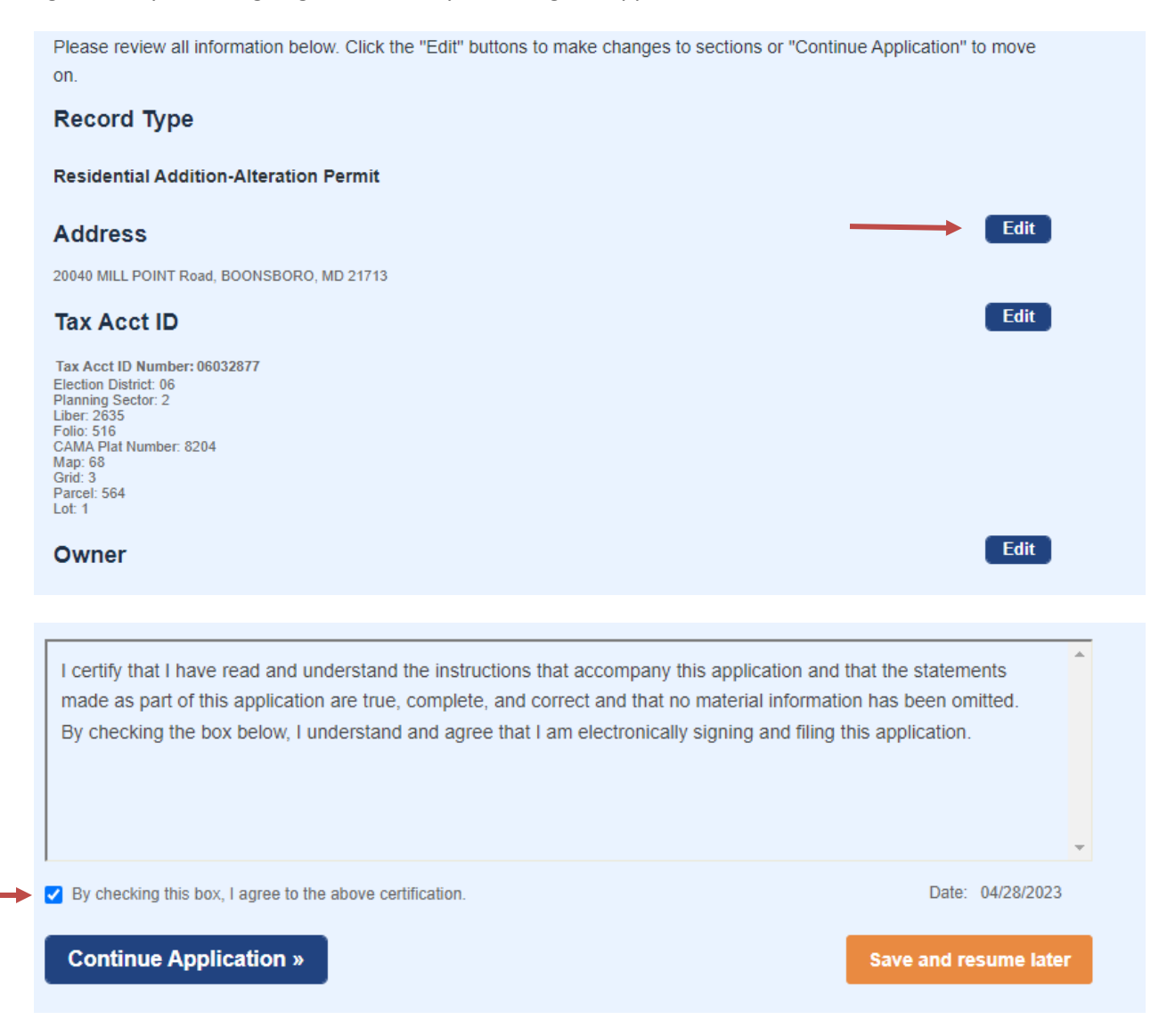

### **Step 6: Pay Fees**

Fees will vary depending on the type of permit being applied for. Most permits require at least the application and technology fee to be paid as part of the submittal. Additional fees may be assessed once the permit has been reviewed by a Permit Technician.

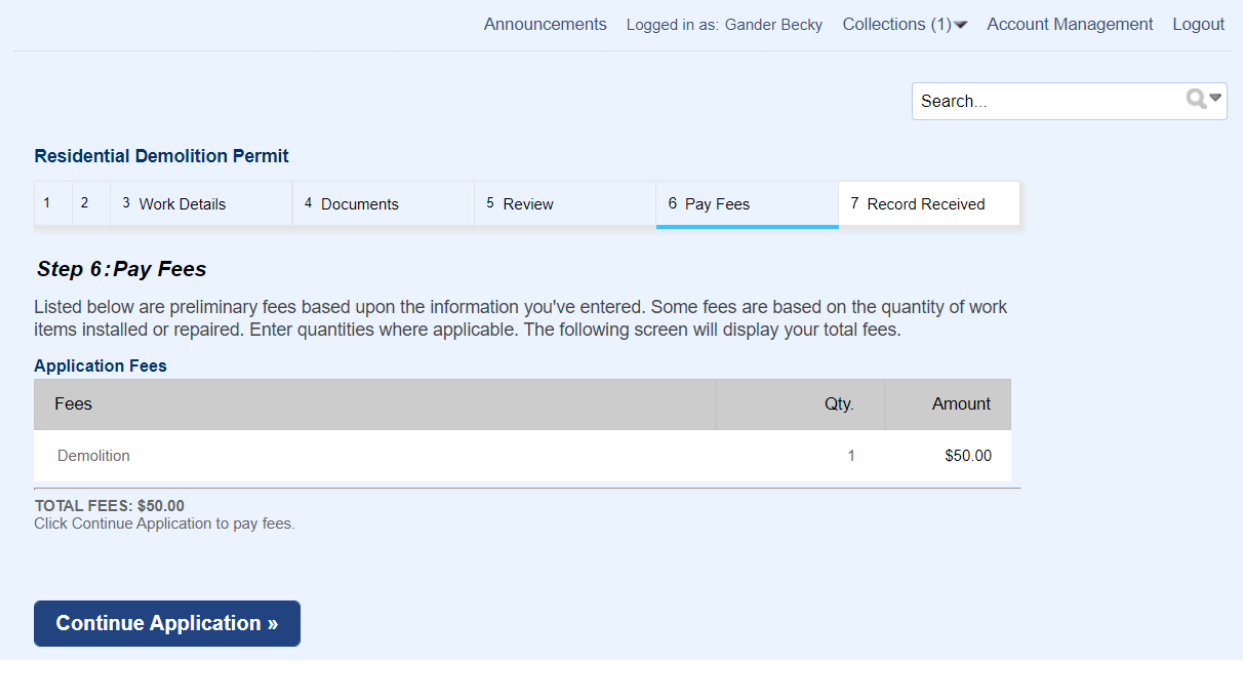

You will be asked to enter your credit card information by using either a Visa or Mastercard

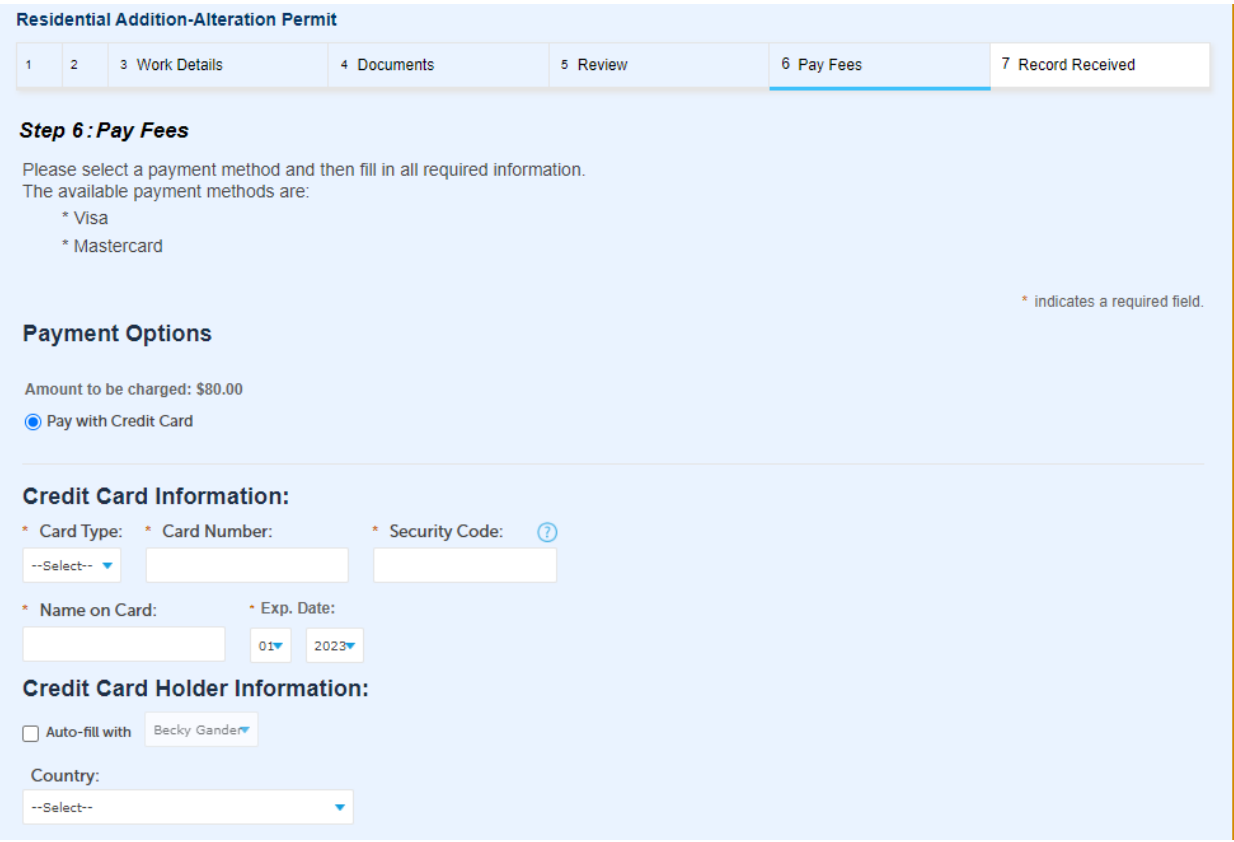

### **Step 7: Record Received**

Upon successful submission of the permit, a screen with a green header should appear letting you know your application has been submitted. The screen will also display the permit number and give you the option to print/view the record.

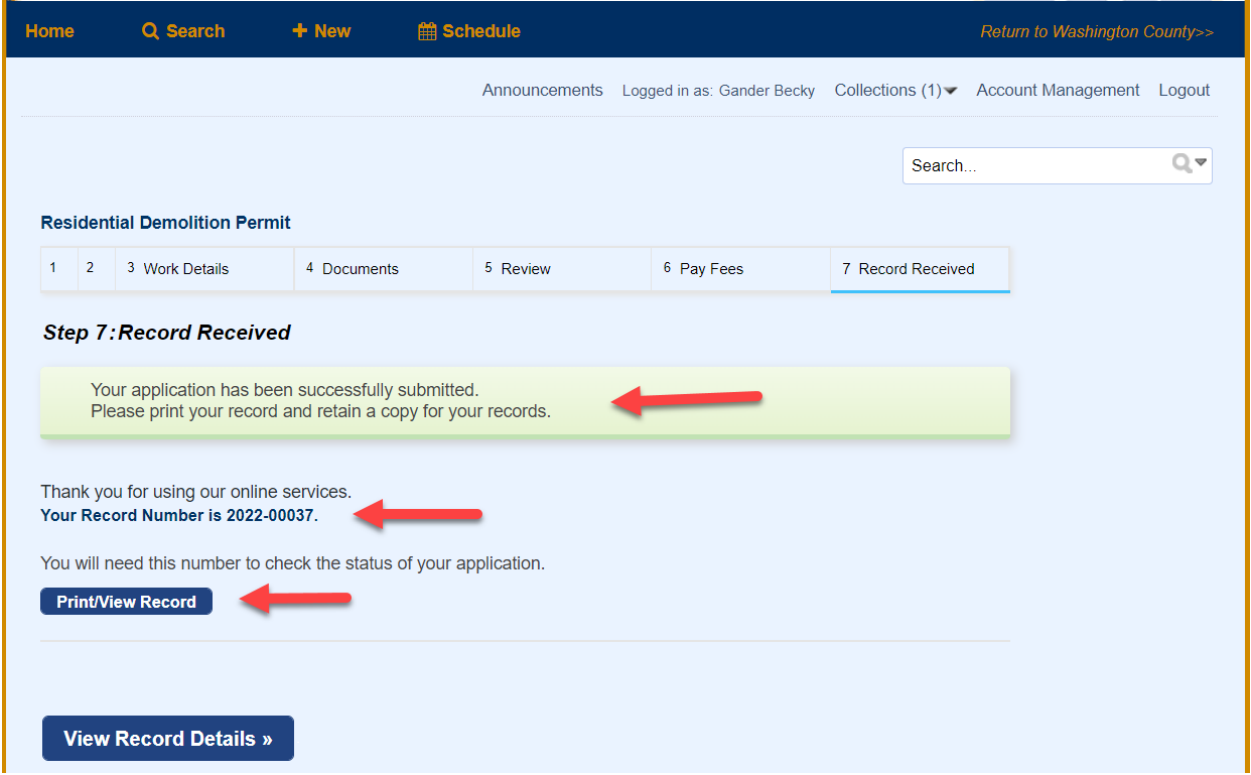

Once a permit application has been submitted, it will be reviewed by a permit technician in the order in which it was received. You will be notified by the permit technician for any additional documents or fees needed.

Any remaining fees can be paid online through the ACA portal, provided the payee is linked to the record and has a User account. Payment can also be made via check made payable to Washington County Treasurer and can be dropped off at 747 Northern Avenue, Hagerstown, MD 21742, M-F between 7:30am-4:30pm. Permit number should be referenced on the check. DO NOT send payment directly to the Washington County Treasurer's Office.

# **Paying Fees Online**

To Pay Fees online, log in to the ACA Portal and search for your permit number. Click on the Payments tab and select Fees. Total outstanding fees due are shown at the bottom of the page.

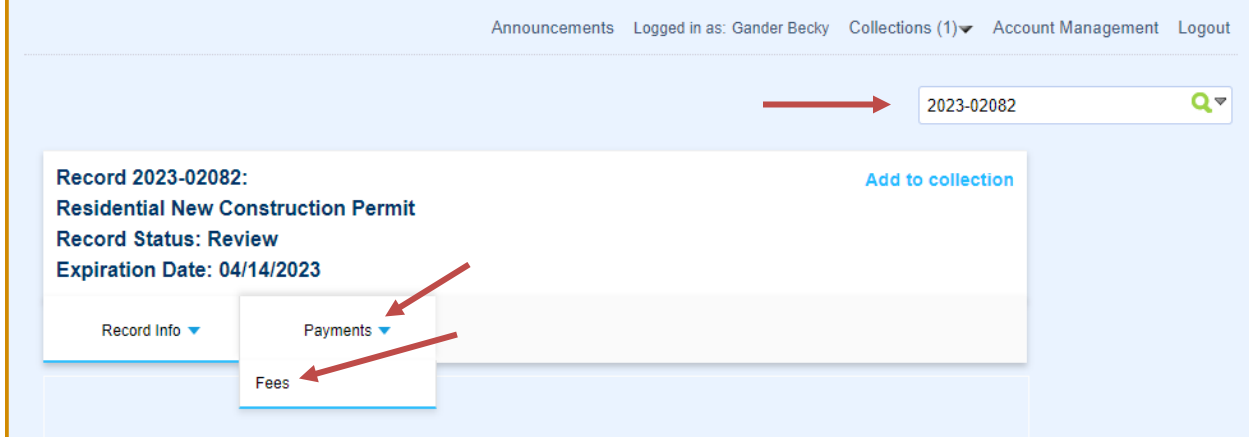

Click Pay Fees and complete the steps for a credit card payment. Upon successful payment, you should see a green banner indicating that fees have been paid.

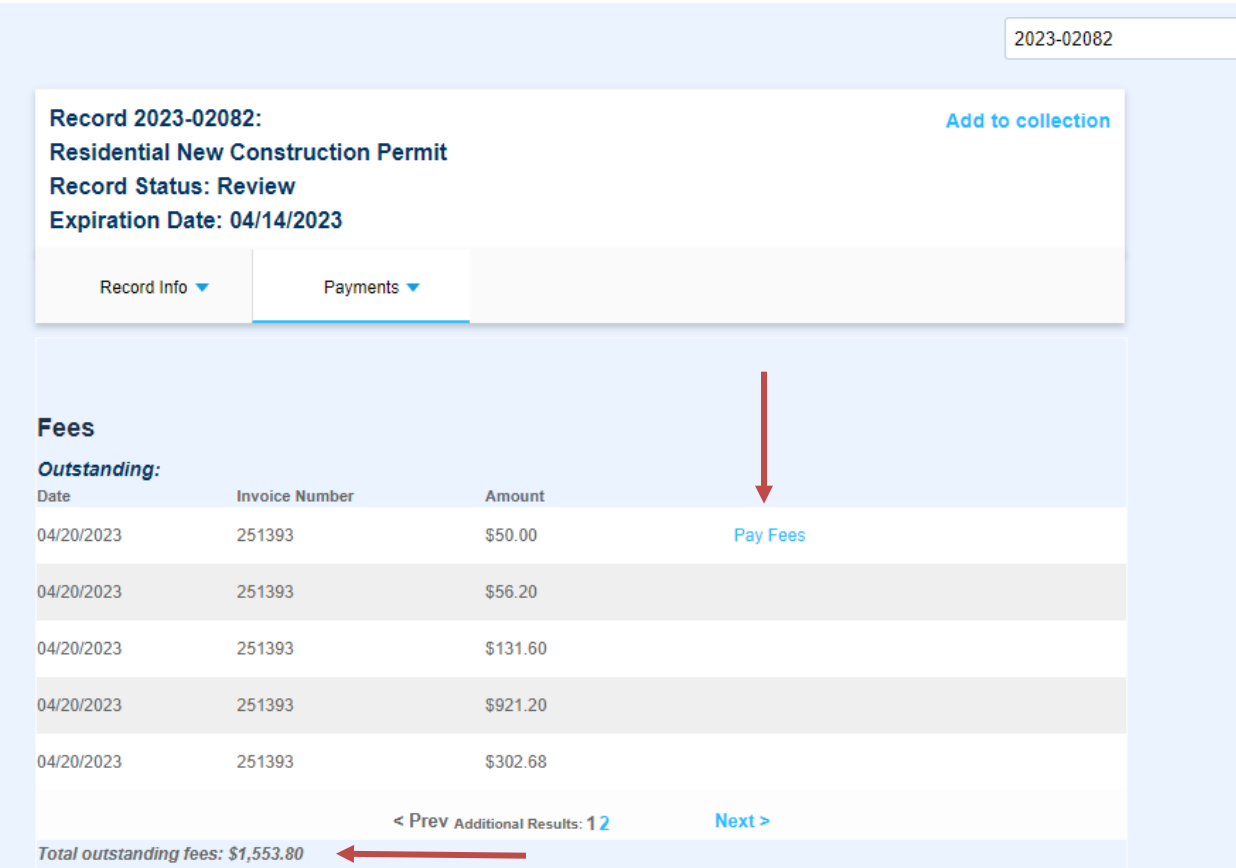

# **Revisions Required**

**Step 1:** An email notification is sent indicating that Revisions are Required. Log into the ACA Portal, search on the permit number and click on the **blue arrow** next to Record Info, select Attachments and look for a Comment Letter.pdf and a separate .pdf of the submitted plans that has a Document Status of "Returned for Revision". The applicant (or anyone associated with the record) should download these documents for reference in order to make the changes/corrections to the original submission.

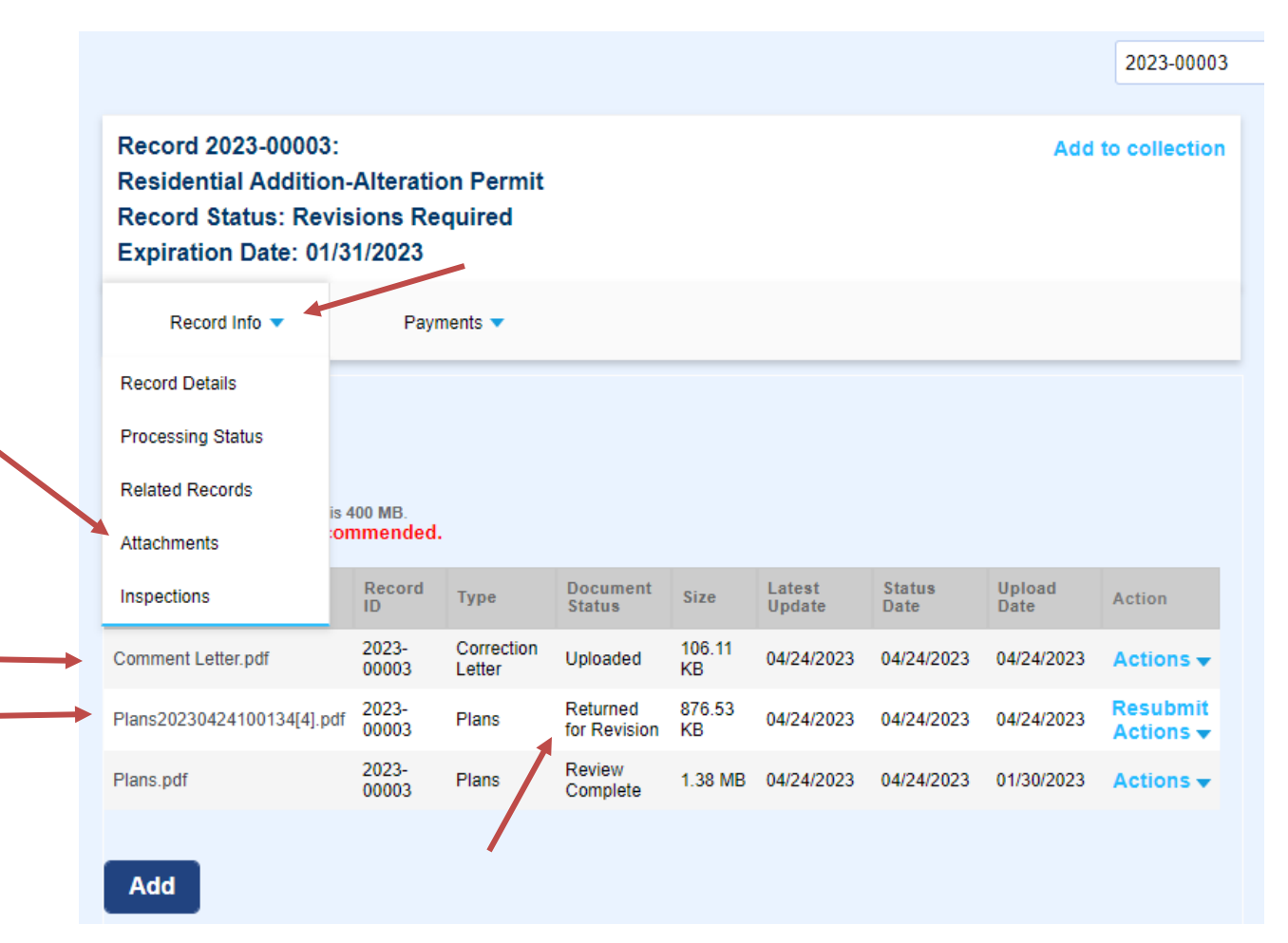

**Step 2:** After plans have been corrected (addressing all comments and concerns) the applicant should log into the ACA Portal, search for the permit number and click on the **blue arrow** next to Record Info, Select Attachments and then Click on the blue **Resubmit** button to upload revised plans for review.

**PLEASE NOTE: When resubmitting building plans, the file must be in a PDF format and be uploaded as ONE document that includes the exact number of pages or more as the original submittal and any additional pages should be at the end of the submittal and not mixed within. If the number of pages is less than the original submittal, the system will reject the file. Do not upload as individual pages.**

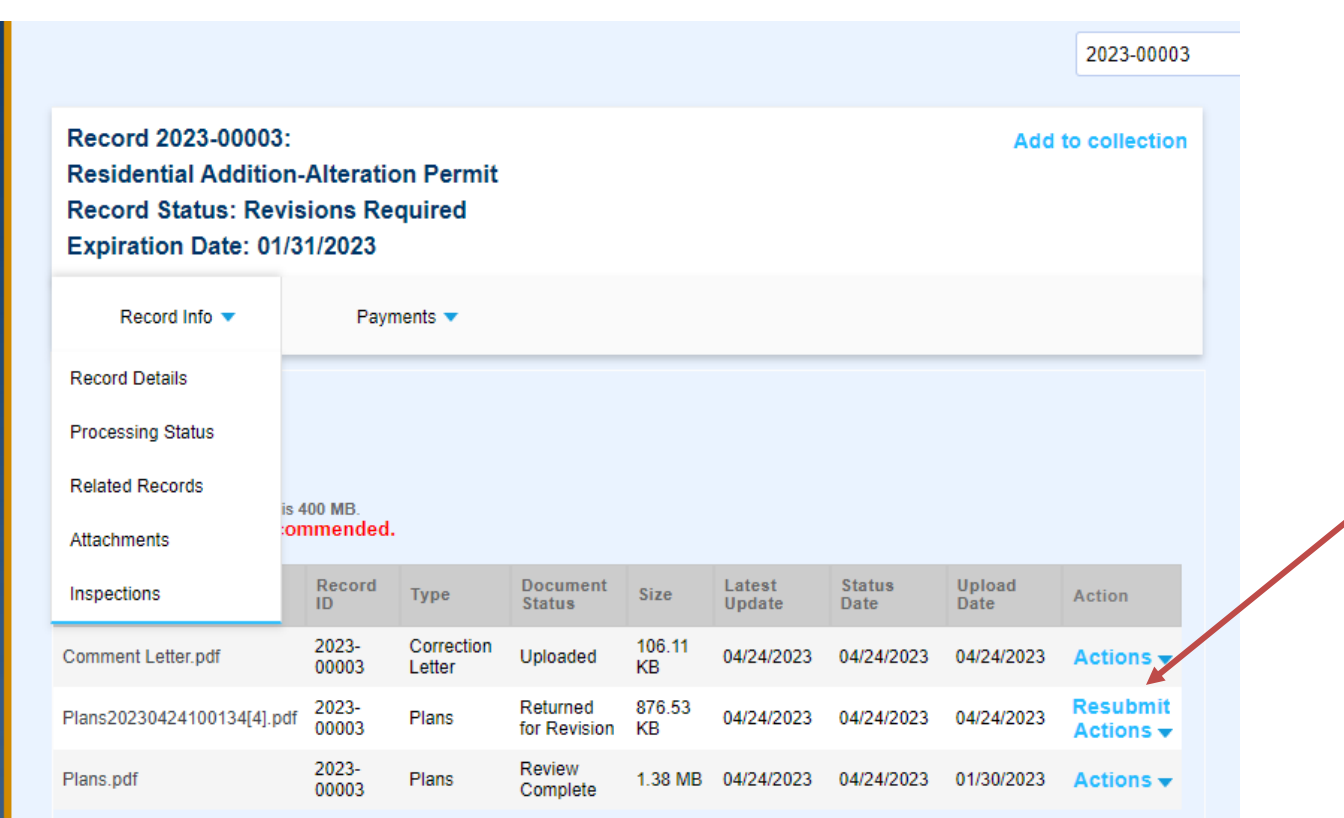

**All revisions must be uploaded by using the Resubmit link.**

You will be prompted to select a file from your device to upload as the revised submission. Click open on the file you are uploading and select the same Document Type as the one that was Returned for Revision and click on Save.

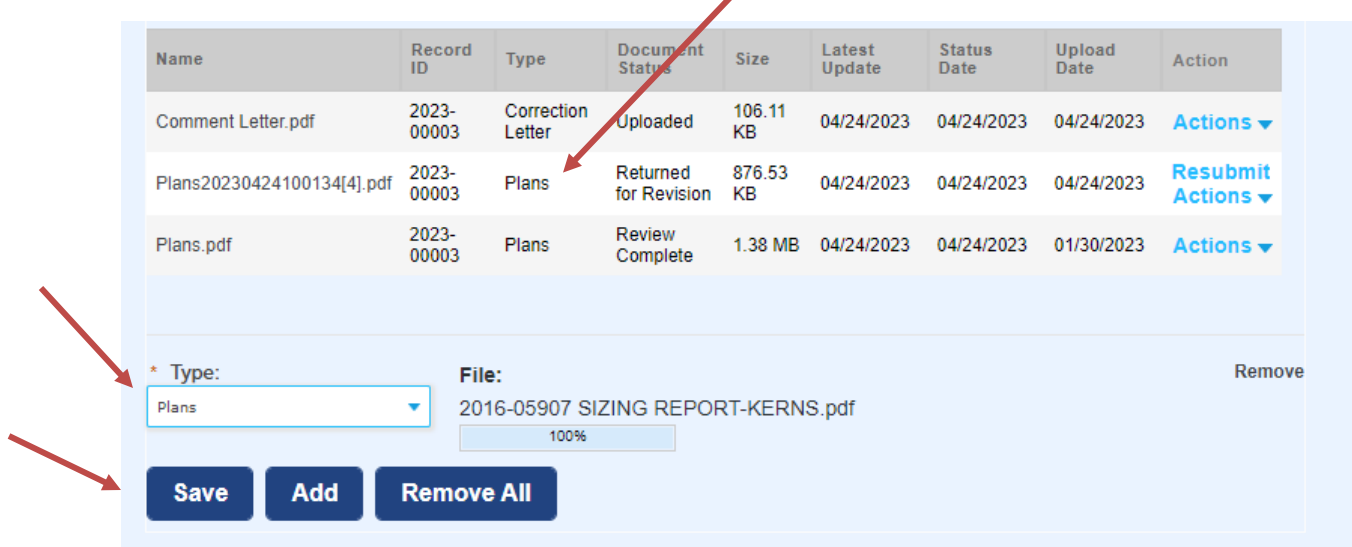

A green banner should show up on your screen indicating that your attachment has been successfully uploaded.

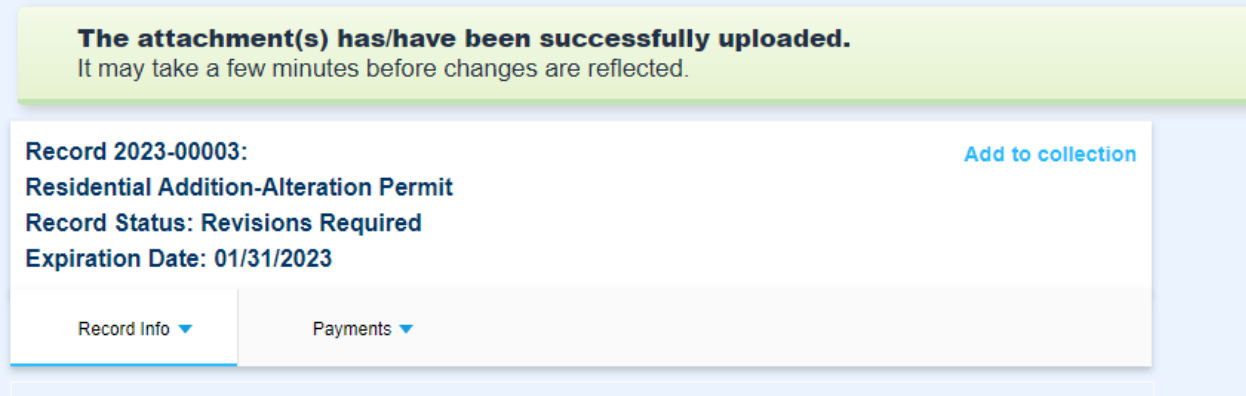

Once the revisions have been successfully submitted, a permit technician will review and re-route the permit for review to the reviewing agency that is requiring the revisions.

# **Approved Plans, Permit, Conditions & Inspections**

To view the approved set of plans, copy of the permit, list of conditions and inspections, you must be linked to that permit. Click on the blue arrow next to Record Info and select Attachments.

• **Plans** – Click on the file name that has a document status of "Approved". The file name will contain a list of numbers after the word "Plans". Within those numbers is the date the plans were approved

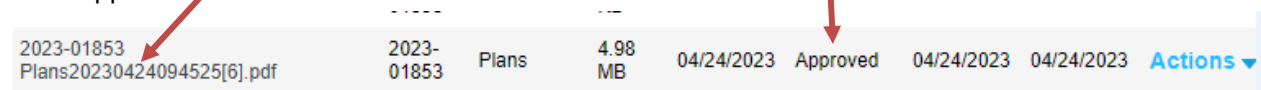

- **Permit/Conditions & Inspections –** Click on the file name **PMT\_Permit**. This document will include the approved building permit and list of conditions and inspections.
- If you see **PMT\_CondInsp** as shown below, your permit was approved prior to combining these documents and therefore you will need to print both documents.

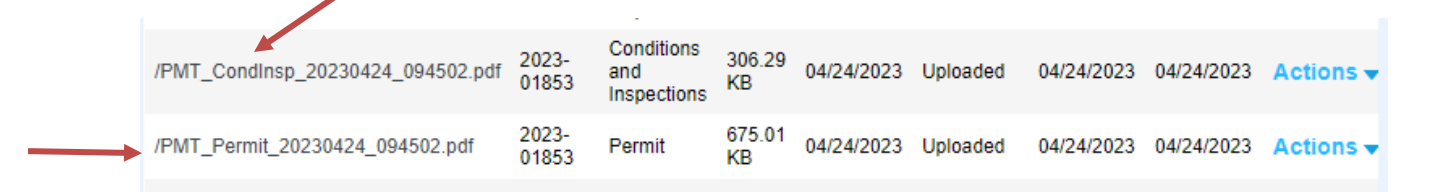

**PLEASE NOTE: Some browsers may not work when viewing through the ACA Portal. To ensure you are viewing the "approved" set of plans and documents, download the file to your device and open through Adobe.** 

**All building plans will have an Approved stamp shown on the plans. If you do not see this stamp, you will need to download and view through Adobe.**

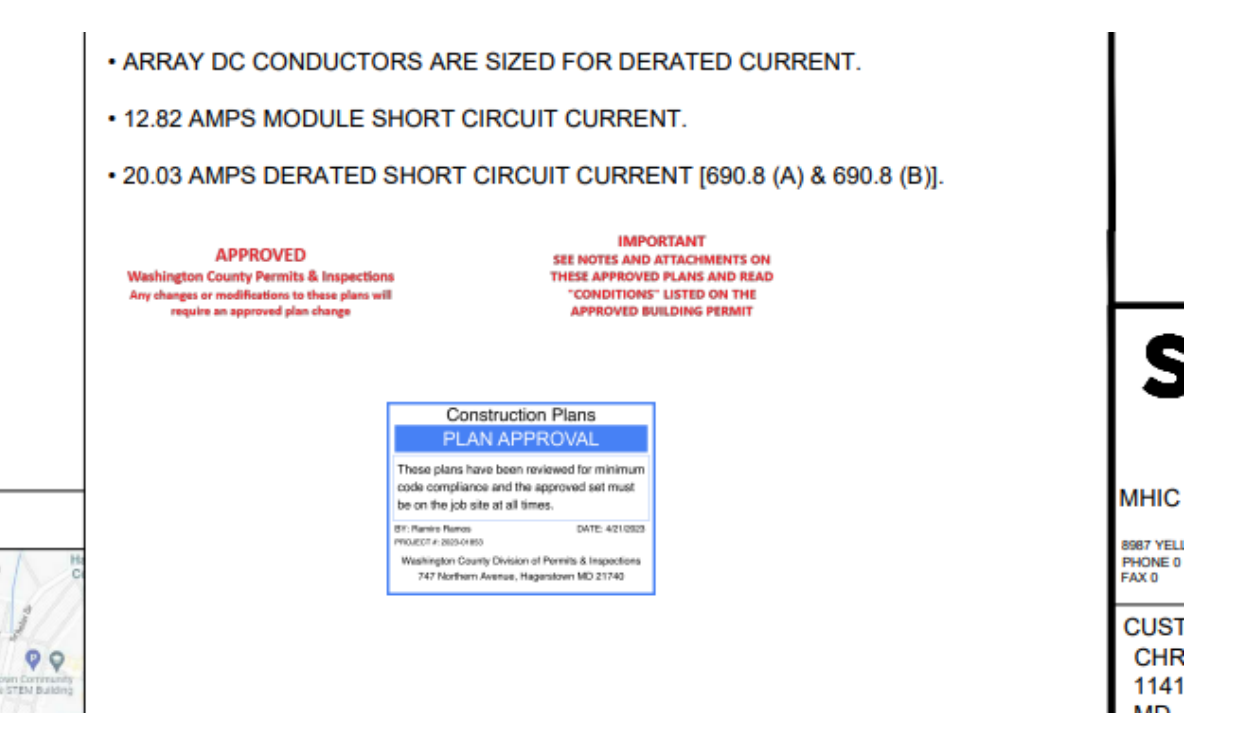

 $\ddot{\mathbf{Q}}$